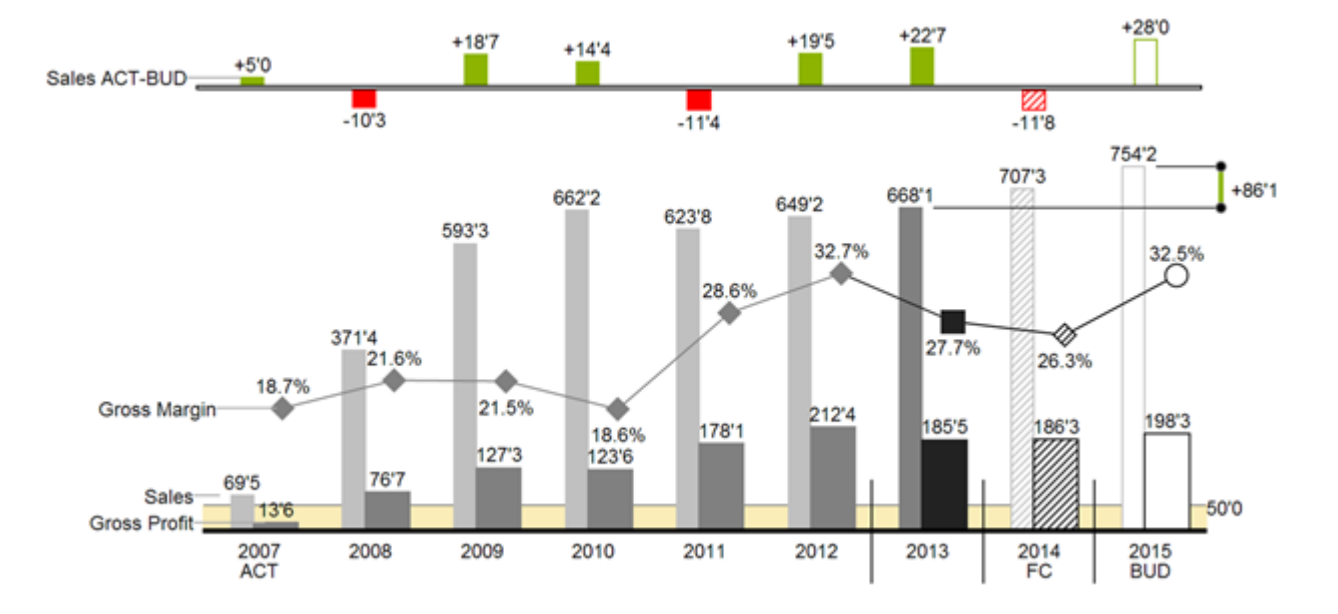

# Handbuch zur Nutzung der graphomate charts für SAP Lumira Designer

Version 2021.4 – Stand Dezember 2021

[https://www.graphomate.com](https://www.graphomate.com/)

# graphomate.<sup>11</sup>

#### **Inhaltsverzeichnis**

- [Einführung](#page-2-0)
- [Anwendungsbeispiele](#page-3-0)
- [Installation](#page-10-0)
- [Quick Start](#page-12-0)
- [graphomate property sheet \(GPS\)](#page-14-0)
- [Interaktivität zur Laufzeit](#page-62-0)
- **[Known Issues](#page-64-0)**
- [Zahlenformate](#page-65-0)
- [CSS-Selektoren](#page-67-0)
- [Anhang](#page-69-0)
- [Stapeldiagramm Modi](#page-72-0)

# <span id="page-2-0"></span>Einführung

Das Thema Visualisierung gewinnt für eine schnelle und sichere Kommunikation von Informationen eine immer größere Bedeutung. Einfache, aber aussagekräftige Informations-darstellungen unterstützen Entscheider bei der Erfassung von Zusammenhängen, Mustern oder Ausreißern besser als Tabellen oder dekorative Elemente wie Ampeln oder Tachometer.

Gutes Informationsdesign gibt Ihnen schnell und effektiv einen Überblick über Ihr Geschäft.

HICHERT®IBCS ist ein Regelwerk von Rolf Hichert, das als "Guideline" dient, wie aussage-kräftige Visualisierungen im Berichtswesen von Unternehmen richtig genutzt werden.

Mit den graphomate charts haben wir HICHERT®IBCS als einfach zu nutzende Anwendung implementiert, die umfassend in SAP BusinessObjects integriert ist. Aktuell können Sie graphomate charts in SAP Lumira Designer und auch in SAP BusinessObjects Design Studio nutzen. Auch die Regeln des Information Design nach Edward Tufte und Stephen Few können mit unseren graphomate charts abgebildet werden.

SAP Lumira Designer – im weiteren Designer – vormals SAP BusinessObjects Design Studio, ist der Nachfolger des Web Application Designer (WAD) aus der SAP BEx-Suite. Designer ist eng verzahnt mit SAP BW und ermöglicht eine vollständige Abbildung der Funktionen des SAP BEx-Query Designers. Designer nutzt die Webtechnologie HTML5 zur Ausgabe von BI-Applikationen im Web-browser. HTML5 ist endgeräteunabhängig und ermöglicht daher auch mobile Anwendungen.

**Im Sinne einer einheitlichen Sprachregelung sprechen wir im weiteren Handbuch von Lumira Designer oder** kurz Designer.

Für die graphomate charts Extension empfehlen wir die Nutzung von Lumira Designer >= 2.0 SP03 sowie den Internet Explorer 11+. Für weitere Informationen – z. B. zum Deployment über die Business Intelligence Platform (BIP) oder SAP Netweaver – konsultieren Sie bitte die Product Availability Matrix ([PAM\)](https://apps.support.sap.com/sap/support/pam?hash=pvnr%3D73555000100900000450) der SAP.

### <span id="page-3-0"></span>Anwendungsbeispiele

#### **Diagrammtypen**

Die graphomate charts bieten Ihnen einen ganzen Satz von neuen Diagrammtypen, die umfassend an die visuellen Anforderungen Ihres Berichtswesens angepasst und formatiert werden können. Wir unterscheiden folgende Diagrammtypen:

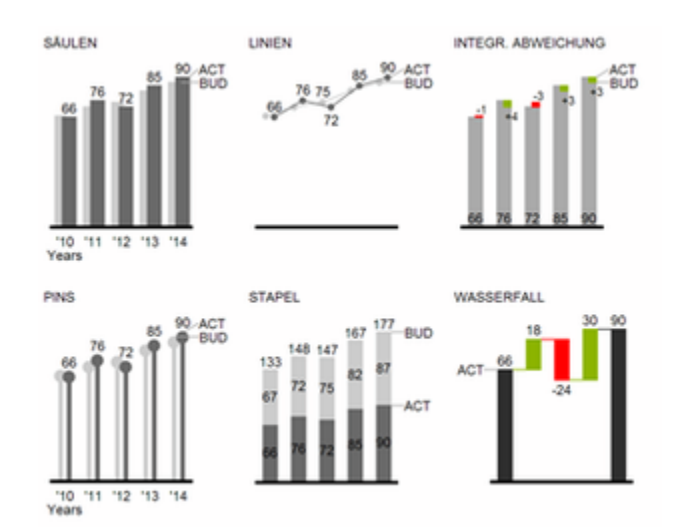

Die oben abgebildeten Diagrammtypen empfehlen wir zur Visualisierung von Entwicklungen über die Zeit. Strukturoder Rangfolgevergleiche lassen sich dagegen besser über Diagramme mit vertikal ausgerichteter Kategorienachse abbilden:

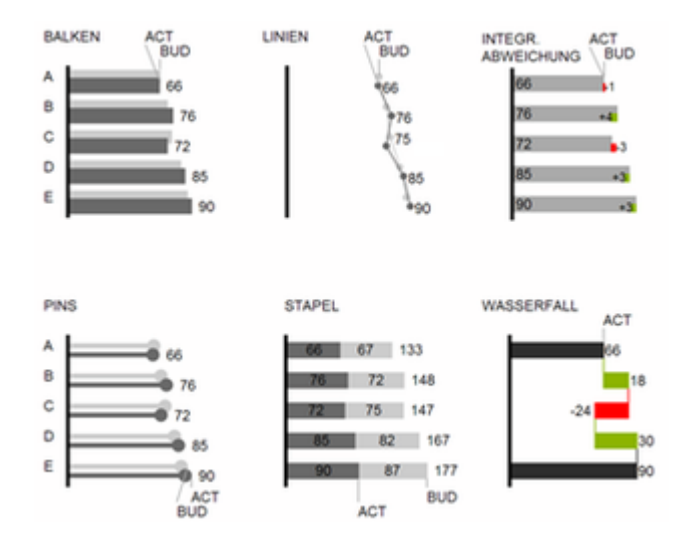

Sie können alle Diagrammtypen zu jederzeit horizontal oder vertikal ausgerichtet verwenden. Über die sogenannte Comparison Group können alle Diagramme gleich skaliert werden. Ordnen Sie dazu jedem Diagramm eine identische Comparison Group zu. Sie können bis zu 10 Datenreihen, die hintereinander bzw. beim Stapel übereinander angeordnet werden, nutzen. Der Name der Datenreihe kann an der Datenreihe selbst oder alternativ an der Achse des Grunddiagramms angezeigt werden.

#### **Abweichungsachsen**

Die graphomate charts erlauben es Ihnen, per Mausklick über alle Diagrammtypen zusätzliche Achsen zu setzen, die die prozentualen oder absoluten Abweichungen zwischen zwei Datenreihen abbilden. Natürlich können Sie auch für diese Abweichungsreihen Namen vergeben und im Diagramm anzeigen.

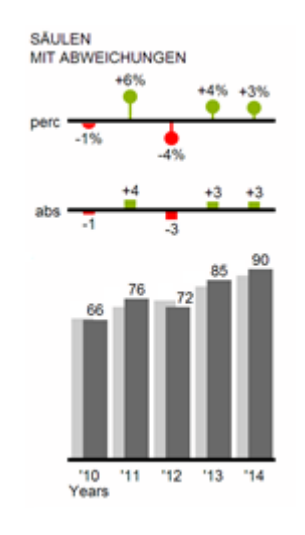

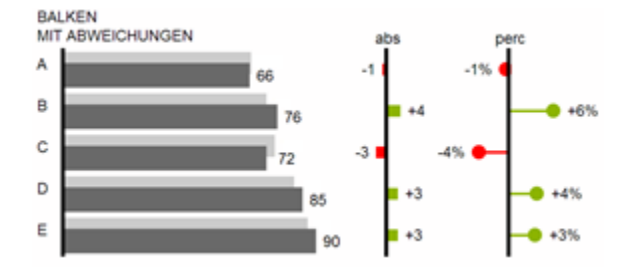

#### **Datenarten**

Weiterhin können Sie jedes einzelne Element eines Diagramms unab-hängig formatieren. Dies geschieht über sog. Datenarten (Data Types). Mittels Datenarten können Sie eine individuelle visuelle Sprache für Ihre Unternehmenskommunikation abbilden. Sie definieren diese Datenarten im Data Types Editor und ordnen die vergebenen Kürzel den einzelnen Elementen einer Datenreihe auf dem Data-Reiter zu. Farbe, Füllung, Form und die Breite der Diagramm-Elemente können über Datenarten definiert werden.

Beachten Sie, dass Datenarten auch auf die Abweichungs-dia-gramme wirken: Die Datenart der Messwerte Weasure ) erkennen Sie in den Elementen, die Datenart der Basiswerte (Base) wird in den Achsen gezeigt – sofern diese mindestens 3 Pixel dick ist.

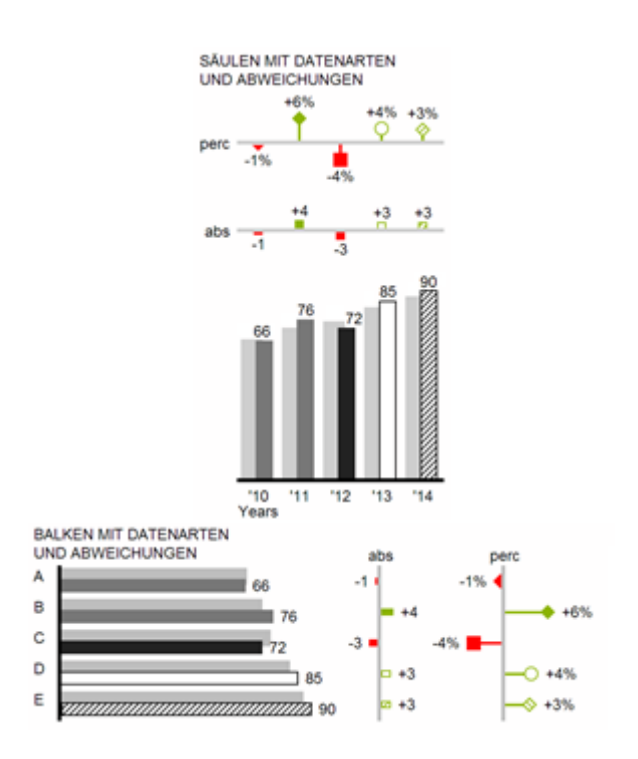

#### **Übersicht über alle visuellen Objekte der graphomate charts**

Diese Ausführungen gelten für alle Diagrammtypen egal ob Struktur- oder Zeitdarstellungen.

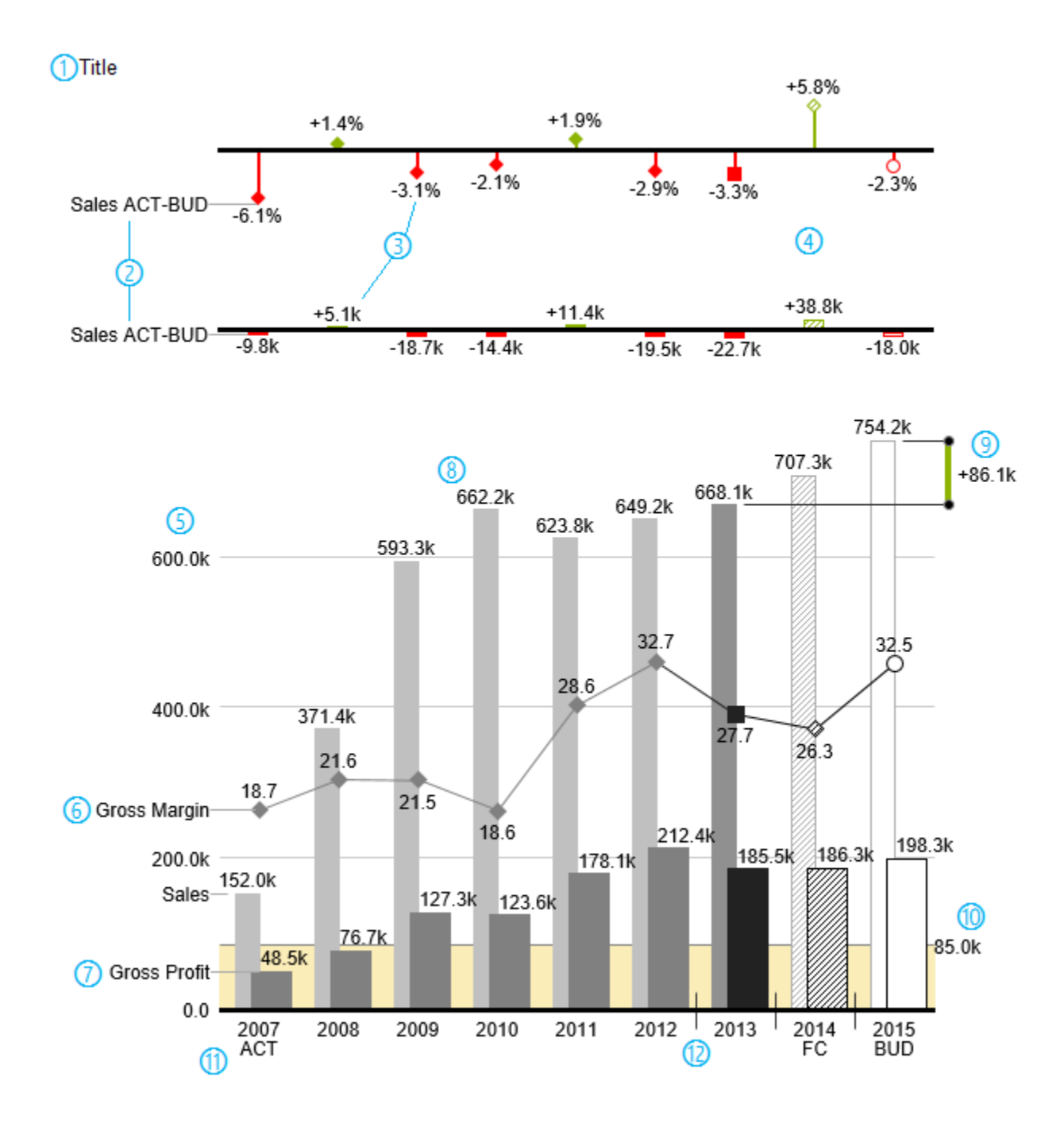

1) Titel des Diagramms.

- 2) Prozentuale und absolute Abweichung zwischen Datenreihen mit Datenreihenbeschriftungen.
- 3) Prozentuale und absolute Datenbeschriftungen sind unabhängig voneinander formatierbar.

4) Diagrammelemente und Achse tragen durch die Verwendung von Datenarten Information: Dargestellt wird die Abweichung Prognose (schraffiert) zum Plan, daher ist die Achse hohl.

5) Eine Werteachse mit Hilfslinien ist optional für alle Diagramme einblendbar.

6) Diagramme können übereinander gelegt werden, um Kombinationsdiagramme abzubilden – hier ein Liniendiagramm mit Datenreihenbeschriftung und Datenarten für Vorperioden (graue Raute), Ist (schwarzes Viereck), Prognose (schraffierte Raute) und Plan (hohl).

7) Säulendiagramm mit zwei Datenreihen(-beschriftungen) und Verwendung von Datenarten. Die Umsätze (Sales) werden heller und mit schmaleren Säulen abgebildet, was sich auch zentral durch Datenarten steuern lässt.

8) Datenbeschriftungen lassen sich frei definieren: Nutzen Sie z.B. ein Hochkomma für die Darstellung von Millionenwerten.

9) Heben Sie den Unterschied zwischen zwei Elementen mit der Funktion Highlight hervor.

10) Skalierungshelfer zeigen unterschiedliche Skalierungen von Diagrammen.

11) Mehrzeilige Achsenbeschriftungen werden automatisch aus den Quelldaten übernommen.

12) Mittels sog. Separators können Sie die Kategorieachse strukturieren.

#### **Wasserfalldiagramme**

Ein Wasserfalldiagramm – auch Treppen- oder Brückendiagramm – zeigt wie ein Anfangswert durch eine Serie von Werten erhöht (Zufluss) oder ver-ringert (Abfluss) wird und so zu einem Endwert führt – ggf. mit Zwischensummen und Spannen.

Zur flexiblen Nutzung des Wasserfalls der graphomate charts muss durch eine zusätzliche Datenreihe festgelegt werden, ob es sich bei dem darzustellenden Wert um eine Summe oder einen Zu- bzw. Abfluss handelt: den Rechengang (Waterfall Calculation Path). Weitere Erläuterungen zum Waterfall Calculation Path finden Sie im [Anha](#page-69-0) [ng](#page-69-0).

Natürlich kann auch das Wasserfalldiagramm, wie alle anderen Diagrammtypen, horizontal und vertikal ausgerichtet und um Abweichungsachsen ergänzt werden. Weiterhin können Sie Datenarten zur Formatierung verwenden. Diese übersteuern dann allerdings die zugewiesenen Farben der Zu- und Abflüsse sowie der Spannen und Summen vom Reiter Appearance

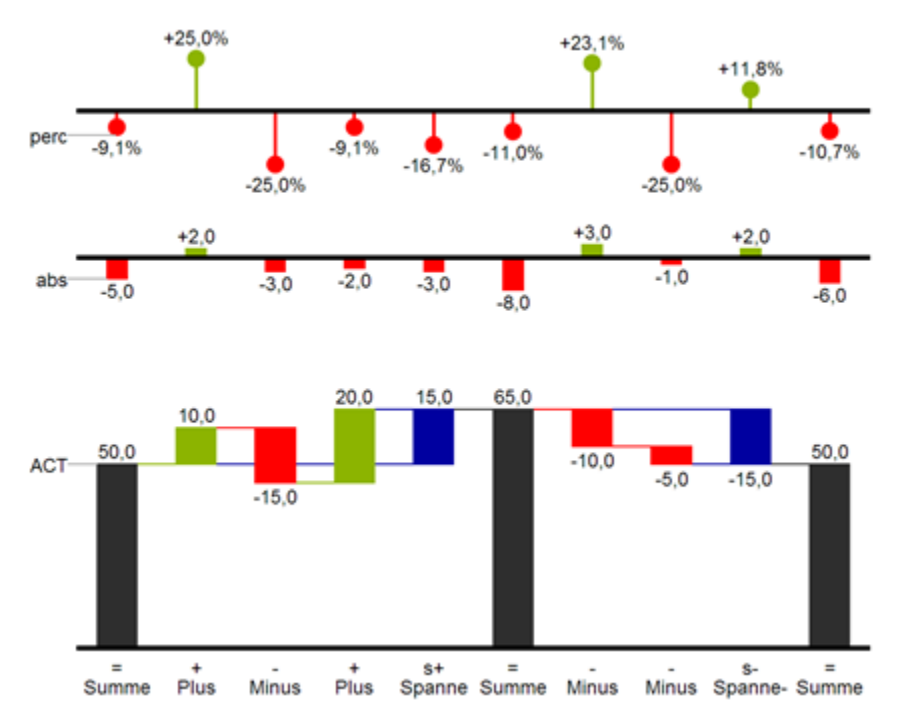

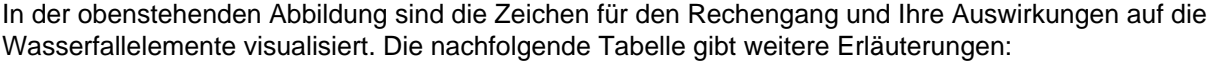

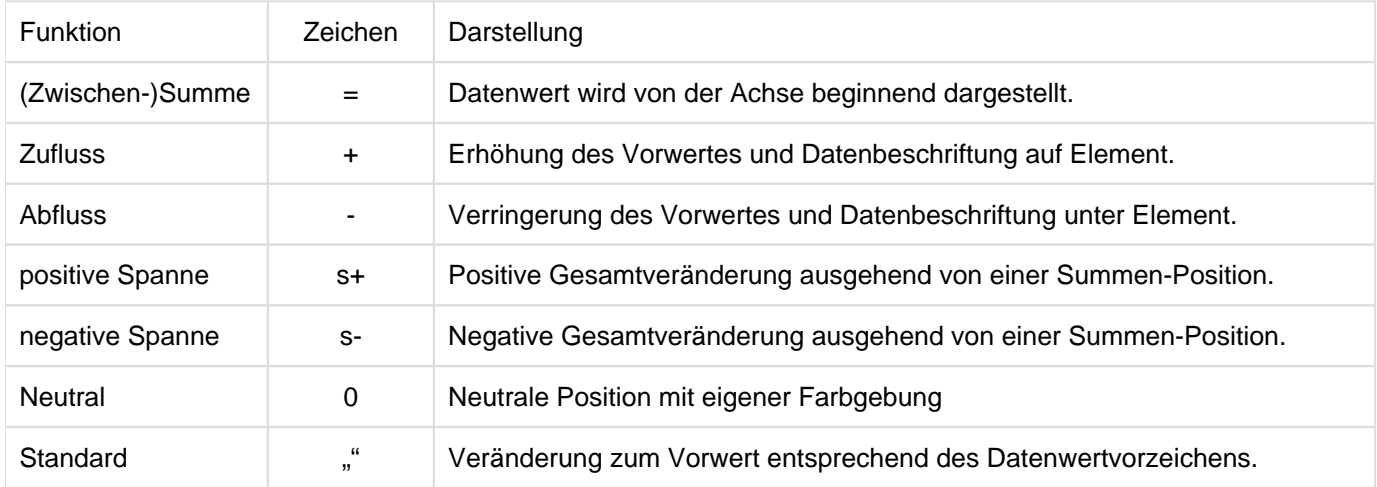

graphomate.II

### <span id="page-10-0"></span>Installation

- Ø Bevor alte Dashboards/BI-Apps mit Designer 2.0 geöffnet werden können, müssen sie mit Design Studio 1.6 in den m-Mode migriert werden.
	- Unsere Extensions für Design Studio 1.6 sind auch unter Designer 2.0 lauffähig. Beim ersten Start von Lumira Designer 2.0 sollten Sie nicht die graphomate Extensions für SAP Design Studio 1.6 importieren. Wir empfehlen Ihnen die Installation unserer Komponenten in der Version für Designer 2.0.

#### **Chartpicker-Component**

Zusammen mit den Charts erhält man einen Chartpicker, den man als separate Komponente installieren kann. Die unten beschriebenen Installationsschritte der Charts gelten deshalb analog für den Chartpicker.

#### **Installation der Extension lokal in Designer**

Sie haben mindestens Designer 2.0 SP03+ auf einem Rechner installiert.

- 1. Speichern Sie das ZIP-File graphomate\_charts\_2021.x.x\_LumiraDesigner.zip in einem Ordner Ihrer Wahl.
- 2. Wählen Sie in Designer unter Tools > Install Extension to Lumira Designer... mittels Klick auf Archive... das gerade gespeicherte ZIP-File.
- 3. Wählen Sie Finish um die Installation zu starten.
- 4. Wählen Sie Next und noch einmal Next um die Installation zu bestätigen.
- 5. Akzeptieren Sie die Lizenz- und Pflegebedingungen und wählen Sie Finish.
- 6. Wählen Sie Yes um Designer neu zu starten.
- 7. Nach dem Neustart finden Sie die graphomate Extension in den Komponenten.

#### **Deinstallation der Extension aus Designer**

Wählen Sie Help > About... in Designer.

- 1. Klicken Sie den Button Installation Details.
- 2. Wählen Sie die zu deinstallierende Komponente graphomate charts 2021.x.x aus.
- 3. Wählen Sie Uninstall… .
- 4. Im folgenden Uninstall-Wizard wählen Sie Finish.
- 5. Wählen Sie Yes um Designer neu zu starten.

#### **Serverinstallation der Extension**

Zur Verwendung der graphomate charts über die BI Platform (BOE) muss die nun lokal installierte Extension auch auf die BI Platform verteilt werden.

- 1. Wählen Sie im BI Platform Mode Tools > Platform Extensions.
- 2. Wählen Sie die graphomate charts, die lokal auf Ihrem Computer installiert ist.
- 3. Wählen Sie Install on Platform.
- 4. Starten Sie die BI Platform Adaptive Processing Servers, die den Analysis Application Service ausführen, manuell neu und akzeptieren Sie die Warnungen in Designer.
- 5. Nun erscheint die graphomate Extension unter Extensions Installed on Platform.
- 6. Wählen Sie Close.
- 7. Starten Sie die BI Platform Adaptive Processing Servers, die den Analysis Application Service ausführen, erneut manuell neu.

#### **Deinstallation der Extension vom Server**

- 1. Wählen Sie im BI Platform Mode Tools > Platform Extensions.
- 2. Wählen Sie nun die graphomate charts, um sie von der BI Platform zu deinstallieren.
- 3. Wählen Sie Uninstall from Platform.
- 4. Bestätigen Sie die Deinstallation durch einen Klick auf Yes
- 5. Um den Deinstallationsprozess durchzuführen, starten Sie die BI Plattform Adaptive Processing Servers, die den Analysis Application Service ausführen, manuell neu und akzeptieren Sie die Warnungen in Designer.
- 6. Anschließend sind die graphomate charts aus den Extensions Installed on Platform entfernt.
- 7. Wählen Sie Close.
- 8. Starten Sie die BI Platform Adaptive Processing Servers, die den Analysis Application Service ausführen, erneut manuell neu.

# <span id="page-12-0"></span>Quick Start

Sie haben eine Data Source auf Basis einer SAP BW Query definiert und möchten nun Datenreihen dieser Query mit den graphomate charts abbilden.

- 1. Ziehen Sie dazu eine *graphomate charts* Kompo-nente auf den Zeichen-bereich und verknüpfen Sie dieData Source via Drag&Drop auf diese Komponente.
- 2. Im Tab Start stellen Sie zunächst den gewünschten Diagrammtyp und die Abweichungsdarstellungen ein

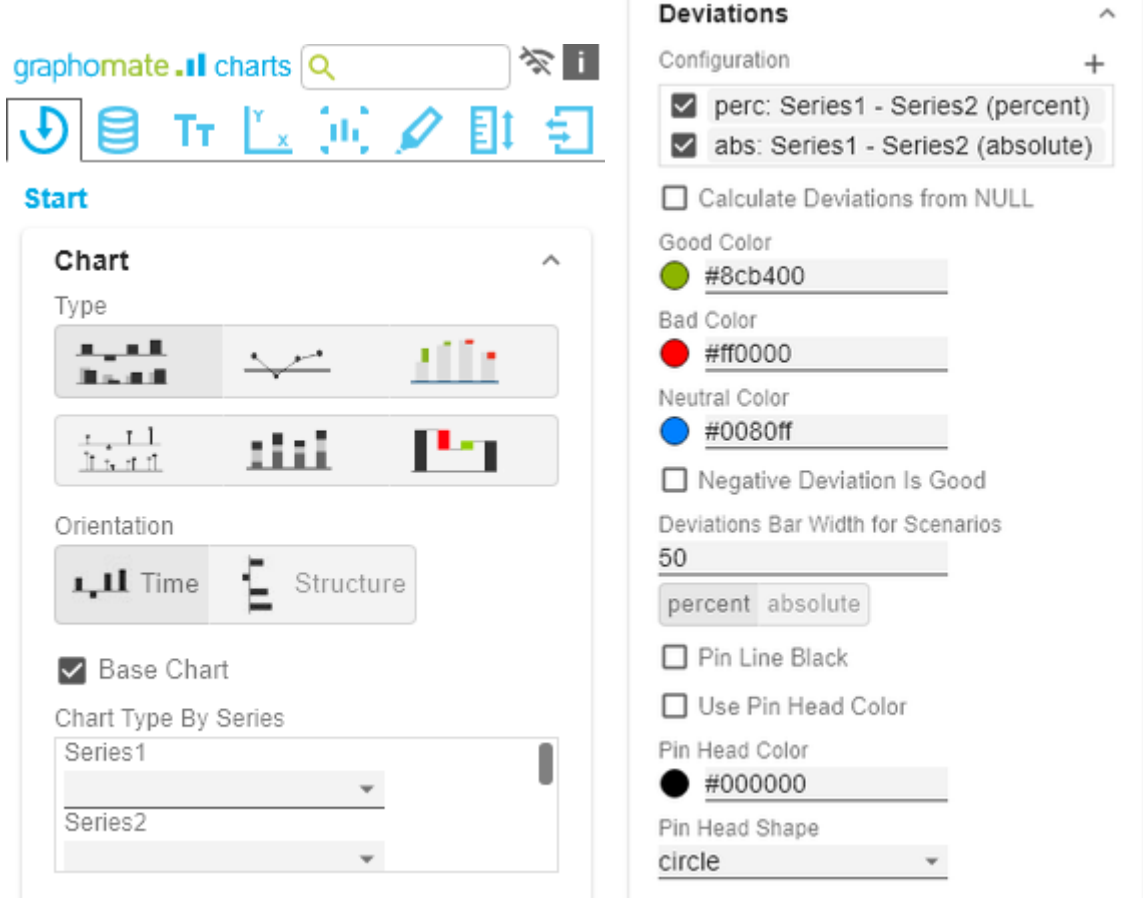

- 3. Über die Checkboxen vor dem Diagramm, vor den Abweichungen und vor den anderen UI-Elementen steuern Sie die Sichtbarkeit selbiger im Diagramm.
- 4. Auf dem Tab Data legen Sie anschließend die abzu-bildenden Datenreihen aus der Query über Klick auf den

entsprechenden  $\Box$ -Knopf im Initial View spalten- oder zeilenweise fest oder wählen einen Bereich bei gedrückter STRG-Taste.

Klicken Sie dazu auf die Zeilen- oder Spalten-köpfe.

Die ausgewählte Datenreihe wird blau unterlegt und nach Klick auf im Diagramm dargestellt.

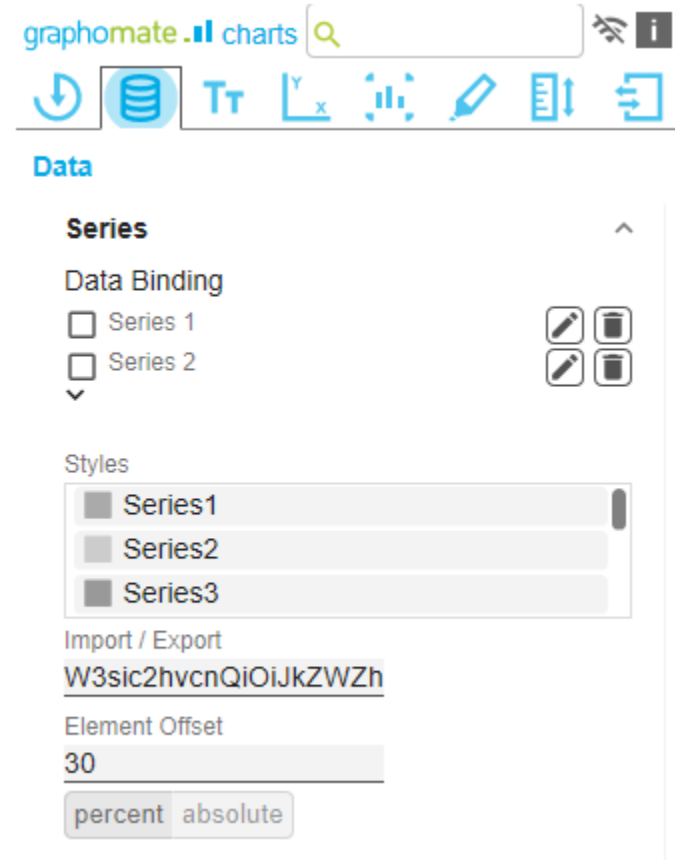

- **<sup>6</sup>** Wir empfehlen ggf. im *Initial View* der Data Source die Summenausprägung der Dimensionsausprägungen mittels rechter Maustaste > Total Display > Hide Totals zu unterdrücken.
- 5. Die Kategorie-beschriftungen werden automatisch aus den Metadaten der ausgewählten Datenreihe ausgelesen.
- 6. Zur Auswahl einer weiteren Datenreihe ( $\Box$ ) verfahren Sie bitte entsprechend.

Dieses [Video](https://youtu.be/Q6NQ9SmRSOw) auf YouTube zeigt die einzelnen Schritte noch einmal exemplarisch.

# <span id="page-14-0"></span>graphomate property sheet (GPS)

- [Start Tab](#page-19-0)
- [Data Tab](#page-23-0)
- [Labels Tab](#page-30-0)
- [Axes Tab](#page-45-0)
- [Chart Specific Tab](#page-47-0)
- [Emphasis Tab](#page-51-0)
- [Scaling Tab](#page-55-0)
- [Input Output Tab](#page-58-0)
- [Standardwerte](#page-61-0)

Folgende Bedienstruktur finden Sie bei allen graphomate extensions mit dem graphomate property sheet (GPS) wieder:

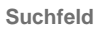

Nutzen Sie das Suchfeld um schnell eine Einstellung (Beispiel "Title") zu finden und um diese zu verändern.

**Verbindung zum graphomate server**

ミ aktive Verbindung zum graphomate server

keine aktive Verbindung zum graphomate server

**Info Tab**

Im Kopfbereich des GPS befindet sich ein Info-Symbol (

). Mit Klick auf das **1** -Symbol öffnet sich ein Feld п mit relevanten Informationen:

- zu der Versionsnummer der installierten Extension (wichtiger Information für den Support)
- mit dem Link zum graphomate Support Desk
- zu den AGB

**Checkboxen**

- zu der graphomate Website sowie
- einer Liste der verwendeten Softwarebibliotheken (Credits)

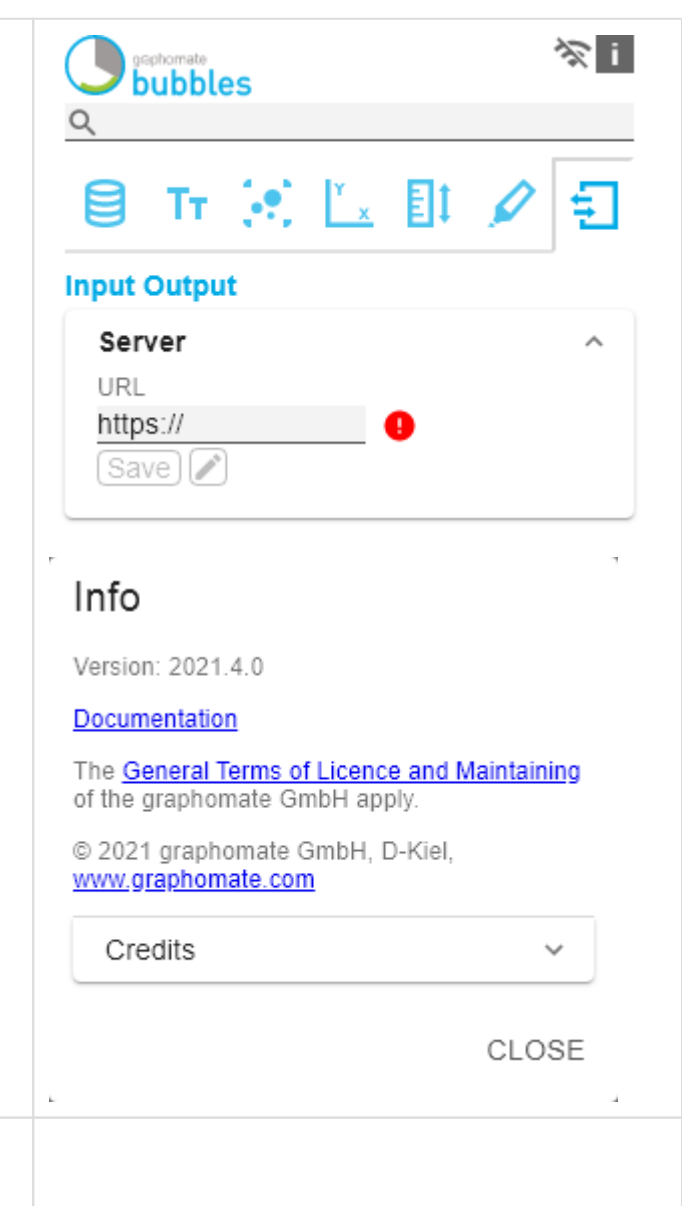

Eine aktive Eigenschaft erkennen Sie am weißen Häkchen in der Checkbox. Zum Deaktivieren klicken Sie erneut auf das Kästchen.

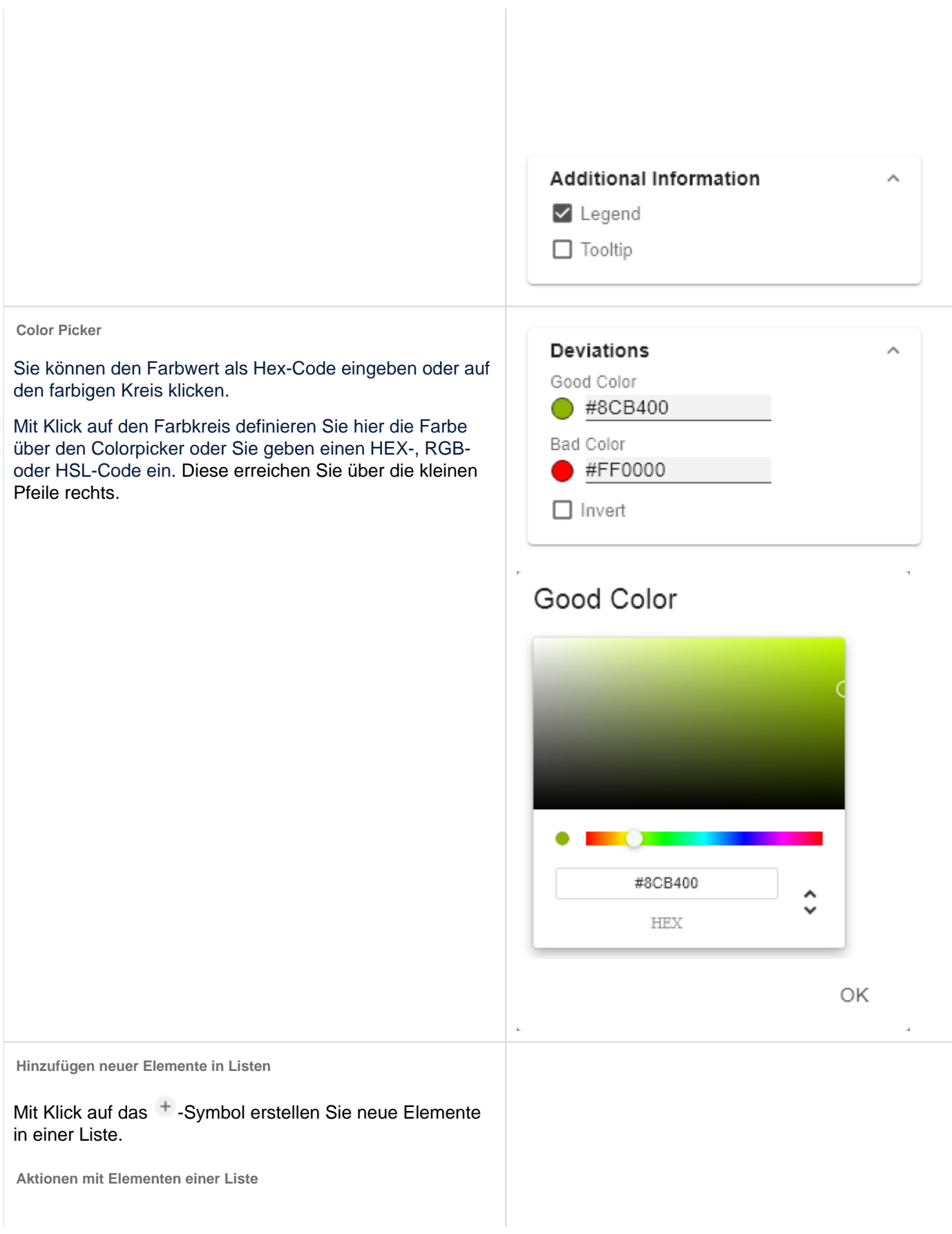

œ

**Filter Option**

Kennzahl.

 $\blacksquare$ 

graphomate matrix ■ Value Format

graphomate bubbles ■ Value Format **graphomate pictograms** 

**Filtereinstellungen kopieren**

Beim Hovern über einen Eintrag, können unterschiedliche Symbole erscheinen und veranlassen folgende Aktion:

↓↑ Bewegt den Eintrag nach oben oder unten in der Liste

Erstellt eine Kopie des Eintrags

In einigen Fällen ist es nötig, dass Einstellungen bestimmte Kennzahlen, Dimensionen oder

die Kennzahl "budget" angewendet. Das kann

graphomate extensions definiert werden:

■ Pictograms/Icon Assignment

Zwischenablage gespeichert und in anderen Einstellungen der graphomate extensions

■ Calculations/Deviations Scenario Assignment ■ Bar Chart Assignment Pin Chart Assignment ■ Background Bar Assignment

**Löscht den gewählten Eintrag.** 

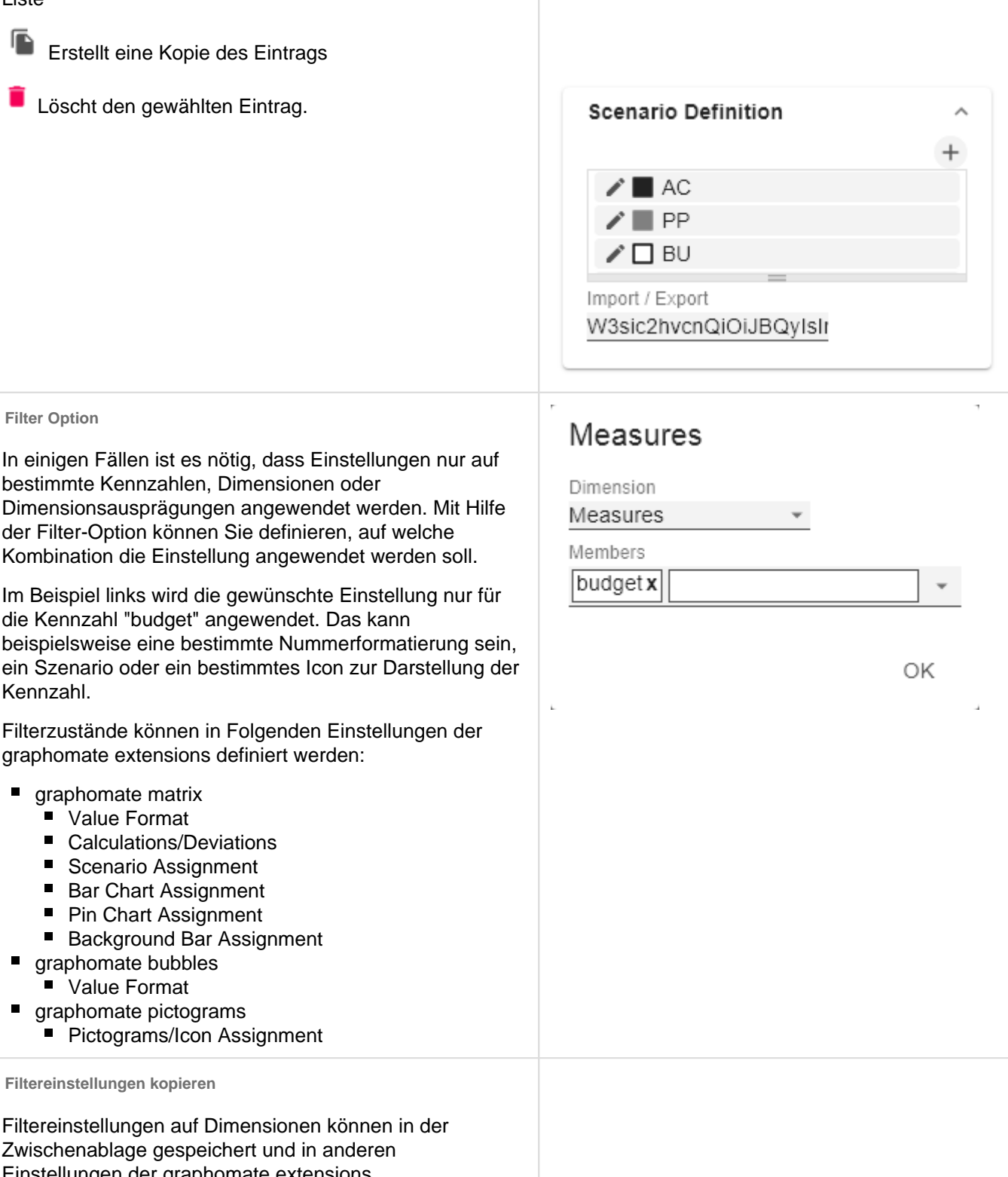

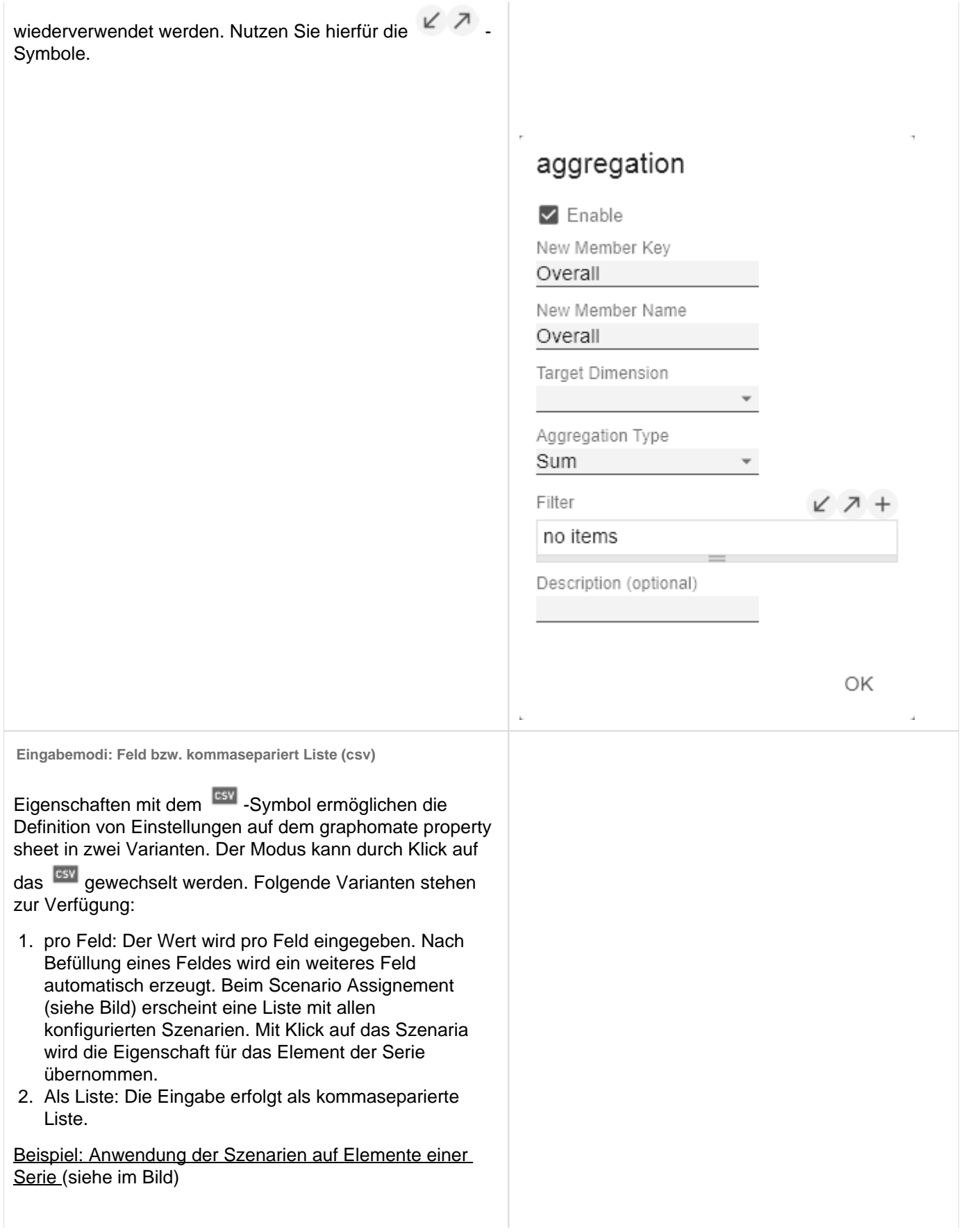

Die erste Serie enthält zwei Ist-Werte (AC) und einen Forecast-Wert (FC). In der zweiten Serie werden nur Werte der vorherigen Periode (PP) vorgehalten. Sie können die Zuweisung der Szenarien wie folgt eingeben:

Variante pro Feld für Serie 1: AC (Feld 1), AC (Feld 2), FC (Feld 3), AC (Feld 4, Auswahl in der Liste hervorgehoben)

Variante als Liste für Serie 2: PP,PP,PP,PP,

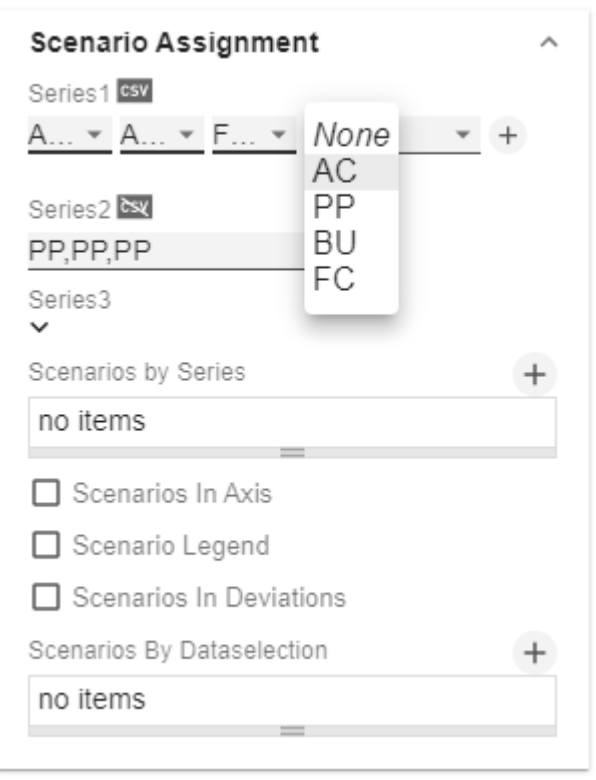

#### <span id="page-19-0"></span>Start Tab

#### **Chart**

#### Type

Sie wählen den gewünschten Diagrammtyp durch Klick auf das entsprechende Icon.

#### **Orientation**

Alle Diagramme können Sie horizontal und vertikal ausgerichtet nutzen:

- horizontal für Entwicklungen über die Zeit (Time),
- vertikal für Strukturvergleiche (Structure).

#### Base Chart

Die Checkbox Base Chart blendet das Grunddiagramm ein und aus. So können Abweichungs- ohne Grunddiagramme genutzt werden.

#### Chart Type By Series

Für die Abbildung von Kombinationsdiagrammen wählen Sie aus dem Dropdown den gewünschten Chart Type (None , Bar, Line, Offsetbar, Pin, Stackedbar, Waterfall).

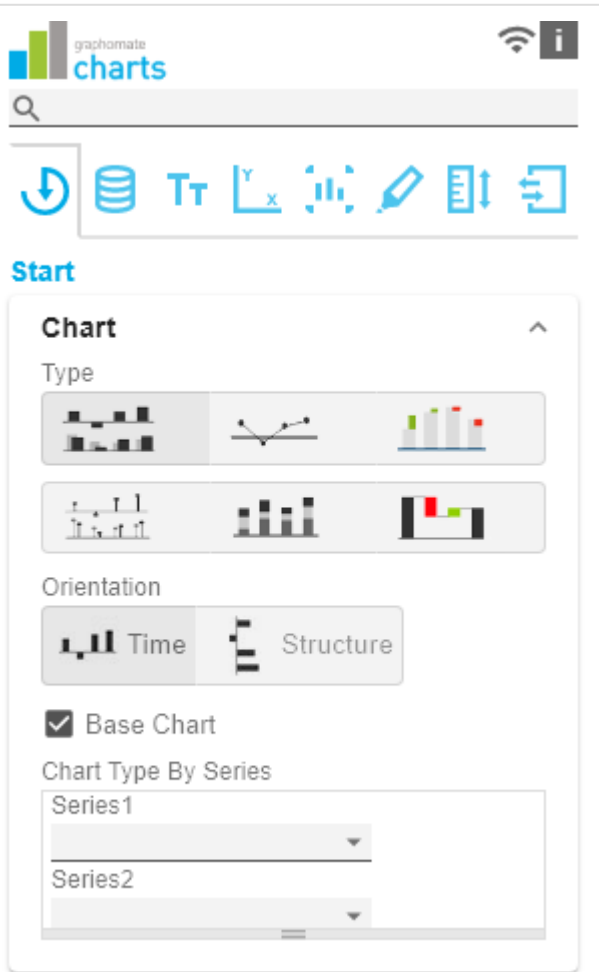

#### **Deviations**

#### **Configuration**

Über das +-Zeichen legen Sie Abweichungen (Deviation) an, die oberhalb des Grunddiagramms gezeigt werden. Zum Entfernen einer Abweichung klicken Sie den roten Papierkorb. Standardmäßig werden eine absolute und eine prozentuale Abweichung dargestellt. Die Checkbox (de-) aktiviert die Sichtbarkeit einer Abweichung.

#### Configuration Pop-Up

Die Checkbox Enabled setzt die Sichtbarkeit der gewählten Abweichung.

- Label: Benennen Sie hier die Abweichung.
- Type: Wählen Sie zwischen absoluter (absolute) oder prozentualer (percent) Abweichung.
- Minuend: Der Wert, der als Bezugsgröße verwendet werden soll.
- Subtrahend: Der Wert, der überprüft wird, inwieweit er von der Bezugsgröße abweicht.

#### **Rechengang:**

Absolut: Minuend - Subtrahend

Prozentual: (Minuend - Subtrahend) / | Subtrahend |

Die Reihenfolge der Anzeige der Abweichungs-achsen entspricht der Reihenfolge in der Deviations Configuration.

#### Calculate Deviations from NULL

Gibt an, ob Abweichungen auch aus NULL-Werten berechnet werden sollen.

#### Good Color

Hier können Sie mit Klick auf das zugehörige Farbfeld über den Color-Picker oder als HEX-, RGB- oder HSL-Code die Farben für positive (Good Color) bewertete Abweichungen einstellen.

#### Bad Color

Hier können Sie mit Klick auf das zugehörige Farbfeld über den Color-Picker oder als HEX-, RGB- oder HSL-Code die Farben für negativ (Bad Color) bewertete Abweichungen einstellen.

#### Neutral Color

Hier können Sie mit Klick auf das zugehörige Farbfeld über den Color-Picker oder als HEX-, RGB- oder HSL-Code die Farben für neutral(NeutralColor) bewertete Abweichungen einstellen.

#### Negative Deviation Is Good

Diese Option invertiert das Farbschema für die Farben der Abweichung. Beispielsweise können so negative Werte mit grüner Farbe dargestellt werden, bei Verwendung der Ausgangsfarben.

#### Deviation Bar Width for Scenarios

Diese Option bestimmt die Balkenbreite der Balken in den absoluten Abweichungsdiagrammen. Die Option greift, wenn die Option 'Scenarios in Deviations' auf dem Data Tab aktiviert ist.

#### Deviation Pin Width

Definieren Sie mit dieser Option die Breite der Nadel im prozentualen Abweichungsdiagramm. Die Option greift,

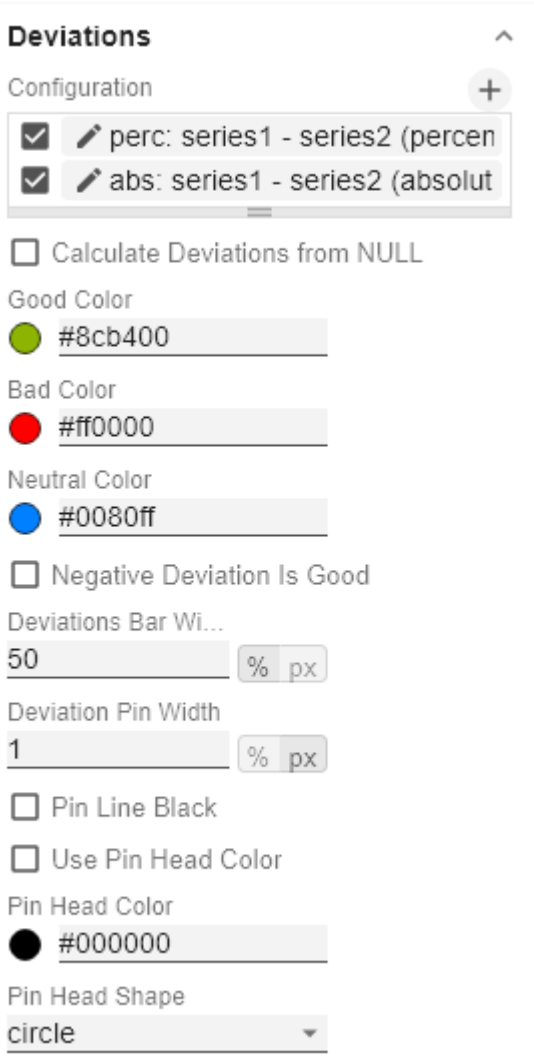

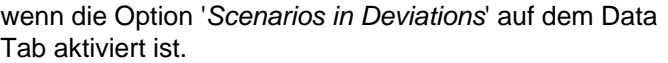

#### Pin Line Black

Diese Option färbt die Linie der Nadel im Abweichungsdiagramm schwarz.

#### Use Pin Head Color

(De)aktiviert die ausgewählte Pin Head Color. Bei Deaktivierung werden die hinterlegten Farbwerte der Abweichungen angewendet (standardmäßig: grün/rot)

#### Pin Head Color

Die Kopffarbe der Nadel im prozentualen Abweichungsdiagramm. Die Farbe wird nicht auf die Nadelköpfe des Basisdiagramms angewendet.

#### Pin Head Shape

Wählen Sie welche Form im prozentualen Abweichungsdiagramm für einen Datenpunkt Verwendung findet. Folgende Optionen stehen zur Auswahl:

- circle (Kreis)
- rect (Rechteck)
- rhomb (Rhombus)
- triangle *(Dreieck)*
- wedge (Keil)
- none (kein Symbol)

#### **Layout**

#### Padding

Padding in [px] bestimmt die Größe des Randes um das Diagramm.

#### Spacing

Spacing - ebenfalls in [px] - definiert den Abstand zwischen Grund- und Abweichungsdiagramm.

Space Proportion For Base Chart

Platz, den das Base Chart einnimmt. Formel für die Ermittlung des Platzes: Factor / (Summe aller Faktoren)

Space Proportion For Deviation Charts

Platz, den ein Abweichungsdiagramm einnimmt. Formel für die Ermittlung des Platzes: Factor / (Summe aller Faktoren)

#### **License**

# perc: series1 - series2 (perce

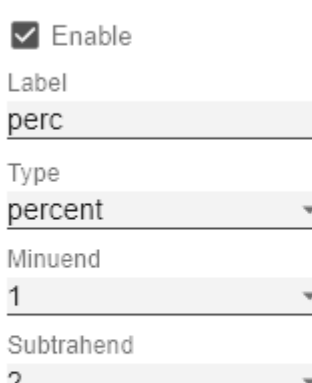

ΟK

# Layout Padding [px] 10

Spacing [px]

0

2

1

Space Proportion For Base Charts

Space Proportion For Deviation Charts

 $\wedge$ 

License Key

Hinterlegen Sie hier den Lizenzschlüssel.

License

License Key

#### <span id="page-23-0"></span>Data Tab

#### **Data Selection**

Legen Sie hier über die Checkbox fest, welche der Serien im Chart sichtbar sind sollen.

Selektieren Sie die gewünschten Kennzahlen, die in den graphomate charts abgebildet werden sollen, mittels

Klick auf das  $\Box$  Symbol.

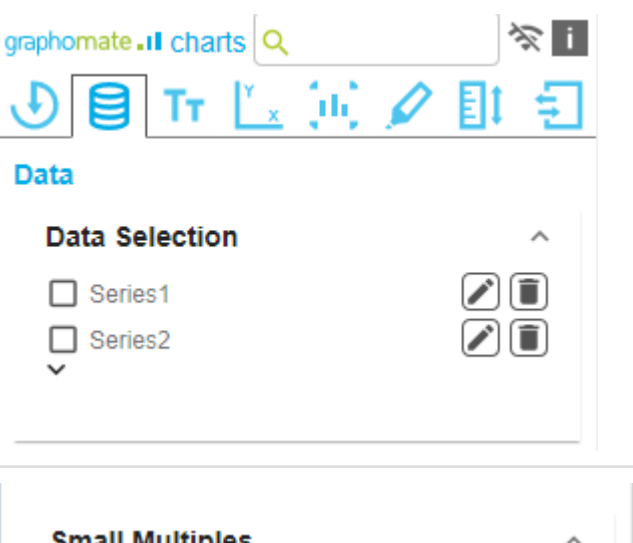

#### **Small Multiples**

Zum Darstellen von sogenannten "Kleinen Vielfachen" verwenden Sie folgende Optionen.

#### Display Small Multiples

Bestimmen Sie, welche Dimension als Split Dimension für die Berechnung der Small Multiples herangezogen werden soll.

- None: es werden keine Small Multiples berechnet
- First Row: es wird die erste Reihendimension als Split Dimension für die Berechnung der Small Multiples verwendet
- First Column: es wird die erste Spaltendimension als Split Dimension verwendet

#### N Count

Definiert die Anzahl der Charts die vor der 'Rest'- Position dargestellt werden sollen.

- **D** Die N Small Multiples vor der 'Rest'-Position werden nach ihrer jeweiligen Gesamtsumme mit dem größten Small Multiple beginnend absteigend sortiert.
	- Übersteigt die Zahl N die Anzahl der vorhandenen Member der Split Dimension, so kann keine 'Rest'-Position gebildet werden. Die absteigende Sortierung bleibt jedoch bestehen.
	- Setzt man den N Count auf "0" oder "none", so entspricht die Reihenfolge der Small Multiples der Reihenfolge der Split Dimension Member aus der Datenquelle.

#### **Small Multiples**

**Display Small Multiples** 

None First Row First Column

N Count

3

Min Width [px]

300

Min Height [px]

300

#### Min Width [px]

Definiert die Mindestbreite eines Small Multiples Charts.

Min Height [px]

Definiert die Mindesthöhe eines Small Multiples Charts.

**O** Wenn eine Split Dimension gesetzt ist, dann ist die Option "Crop Category Labels" aktiviert und als Titel wird der jeweilige Member der Split Dimension angezeigt unabhängig von den gewählten Einstellungen im graphomate Property Sheet.

#### $N + Rest$

Nutzen Sie diese Option, um die Anzahl der Kategorieelemente eines Charts zu definieren. (s. allgemeiner Tab)

N + Rest Pop-Up (Top 3) (s. allgemeiner Tab)

Sie können eine Konfiguration von N + Rest für die graphomate charts definieren:

- **Enable: Aktiviert den Modus**
- Mode: Wählen Sie zwischen Top (Oberste) und Bottom (Unterste)
- Number n of top/bottom members: Definieren Sie Anzahl der top/bottom Elemente.
- Target Dimension: Die Dimension in die der neue /bottom-Member eingefügt werden soll - z.B. "measures".
- Target Dimension Filter: Hier wird gefiltert, welch Kennzahlen oder Member anderer Dimensionen B. bei impliziten Hierarchien) sich auf das Rankin auswirken sollen.
- Rest Member Name (optional): Legt eine Beschreibung für die Rest-Position fest.
- Description (optional): Legt eine Beschreibung für die eingestellte Konfiguration fest.

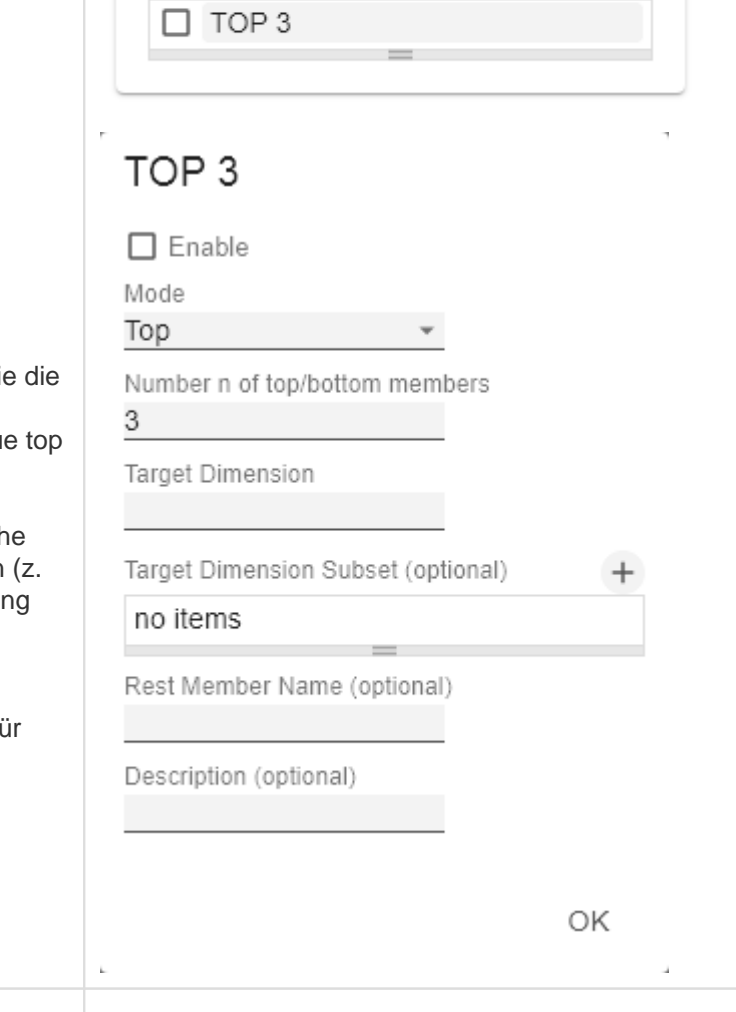

 $N + Rest$ 

Styles

An dieser Stelle definieren Sie das Styling einer Serie. Mit dem Series Style Pop-Up bestimmen Sie das Aussehen der Datenreihen, sofern Sie keine Scenarios verwenden. Scenarios überschreiben die Seri es Styles.

#### Import/Export

Kopieren Sie diese Zeichenkette um Szenarien in anderen graphomate charts Komponenten zu nutzen.

#### Element Offset

Der Parameter Element Offset bestimmt die Verschiebung der Elemente auf der Kategorieachse zueinander. Diese kann über den Schalter prozentual (pe rcent) oder absolut (absolute) in [px] angegeben werden. Zur Verschiebung in Gegenrichtung können auch negative Werte verwendet werden.

#### Series Style Pop-Up

- Color: Definieren Sie hier die Farbe über den Colorpicker oder geben Sie einen HEX-Code ein.
- Fill Type: Als Füllmuster stehen zur Auswahl: Gefüllt ( Filled), ohne Füllung (Empty), Schraffur abwärts (Hat ched Down), dicke Schraffur abwärts (Hatched Down Bold), Schraffur aufwärts (Hatched Up), dicke Schraffur aufwärts (Hatched Up Bold), gepunktet (Dotted)
- Shape: Bezieht sich auf die Pinköpfe oder Linienpunkte. Folgende Formen stehen zur Auswahl: Kreis (circle), Rechteck (rect), Raute (rhomb), Keil (w edge), Kein Symbol (none)
- Width: Bestimmt die Breite der Elemente. Diese kann in Prozent (percent) der Kategoriebreite als auch absolut (absolute) in [px] vorgegeben werden
- Font Weight: Wählen Sie zwischen der Schriftstärke normal (normal) oder fett (bold).

**Series Styles**  $\blacksquare$  Series1 Series<sub>2</sub>  $\blacksquare$  Series3 Import / Export W3sic2hvcnQiOiJkZWZh **Element Offset** 30 % **DX Offset Per Series**  $^{+}$ Offset Series 1

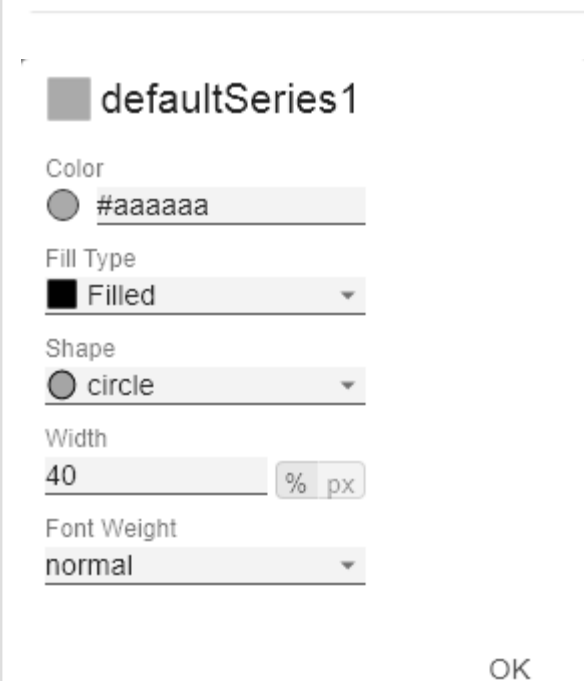

#### **Scenario Definition (ehemals Data Types)**

Das Listenelement enthält alle Definition von Szenarien in diesem Diagramm. Durch Klick auf das +-Symbol wird ein neues Szenario angelegt. Beim Hovern über ein Listenelement erscheint eine rote Mülleimer, die das Löschen eines Szenarios impliziert.

#### Scenarios CSS Export

Kopieren Sie diese Zeichenkette um Szenarien (ehemals Data Types) in anderen graphomate charts Komponenten zu nutzen oder im custom.css der Applikation zu speichern.

#### Scenario Definition Pop-Up

- Identifier: Vergeben Sie ein eindeutiges Kürzel für das Szenario
- Color: Definieren Sie hier die Farbe über den Colorpicker oder geben Sie einen HEX-Code ein.
- Fill Type: Als Füllmuster stehen zur Auswahl: Gefüllt (Filled), ohne Füllung (Empty), Schraffur abwärts (Hatched Down), dicke Schraffur abwärts (Hatched Down Bold), Schraffur aufwärts (Hatched Up), dicke Schraffur aufwärts (Hatched Up Bold), gepunktet (Dotted)
- Shape: Bezieht sich auf die Pinköpfe oder Linienpunkte. Folgende Formen stehen zur Auswahl: Kreis (circle), Rechteck (rect), Raute (rhomb), Keil (w edge), Kein Symbol (none)
- Width: Bestimmt die Breite der Elemente. Diese kann in Prozent (percent) der Kategoriebreite als auch absolut (absoulte) in [px] vorgegeben werden.
- Font Weight: Wählen Sie zwischen der Schriftstärke normal (normal) oder fett (bold).

#### **Scenario Definition**

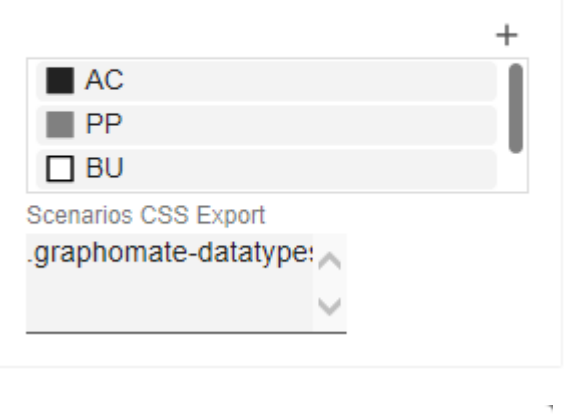

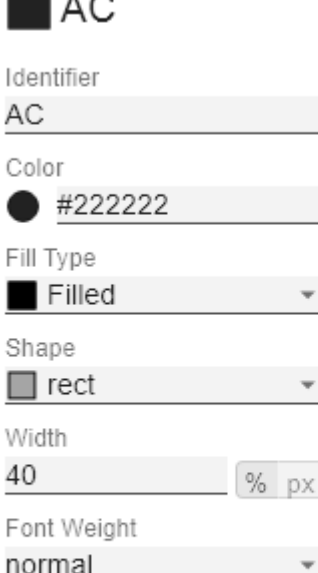

ОΚ

#### **Scenario Assignment**

Die Vergabe der Szenarien kann über zwei Wege erfolgen:

- 1. Szenario pro Element einer Serie (Scenarios 1, Scenarios 2 etc.)
	- a. Ein Feld repräsentiert ein Element der gewählten Serie. Sobald in ein Feld das Kürzel des Scenarios eingegeben wird, erweitert sich die Reihe um ein Feld.
- b. Alternativ können Sie mit Klick auf den csv-Button die Eingabe über eine Kommeseparierte Zeichenkette eingeben (Bsp.: AC,AC,AC,FC,FC, BU)
- 2. Szenario pro Serie (Scenarios by Series)
	- a. Eine Linie entspricht einer Serie. Geben Sie hier ein Datenkürzel an, welches für die komplette Serie verwendet wird.
	- b. über das +-Symbol können weitere Felder (resp. Serien) mit einem Datenkürzel vergeben werden.
- 3. Szenario pro Datenselektion (Scenarios by Dataselection)
	- a. Definieren Sie, welchem Szenario welche Daten zugeordnet werden.

**D** In folgender Rangfolge werden die Szenarien angewendet:

- **Scenarios pro Element einer Serie vor**
- **Scenarios by Series vor**
- Scenarios by Dataselection

#### Scenarios In Axis

Ist die Checkbox aktiviert, werden die Szenarien der ersten Datenreihe in den Achsen dargestellt, sofern die A xis Thickness größer oder gleich 3 [px] ist.

#### Scenario Legend

Bei aktivierter Checkbox, wird im Diagramm eine Legende mit den jeweiligen Szenarien angezeigt. Diese können später direkt im Diagramm über ein Dropdown Menü vom Anwender verändert werden.

**D** Die Szenario Legende ist nur in Verbindung mit der Property "Scenarios by Series" funktionsfähig.

#### Scenarios In Deviations

Ist die Checkbox aktiviert, werden die Szenarien in den Abweichungen (Deviations) dargestellt.

Scenarios by Dataselection Pop-Up

Diese Property bestimmt welche Daten welchem Szenario zugeordnet werden.

Jede Konfiguration hat folgende Eigenschaften:

- Scenario Id: Die ID des Szenarios, das verwendet werden soll. Dafür muss ein Szenario mit dieser ID in der Szenario Definition definiert sein.
- Filter: Für jede Dimensionsausprägung, die hier über

das <sup>+</sup>-Zeichen ausgewählt wird, wird das gewählte Szenario vergeben.

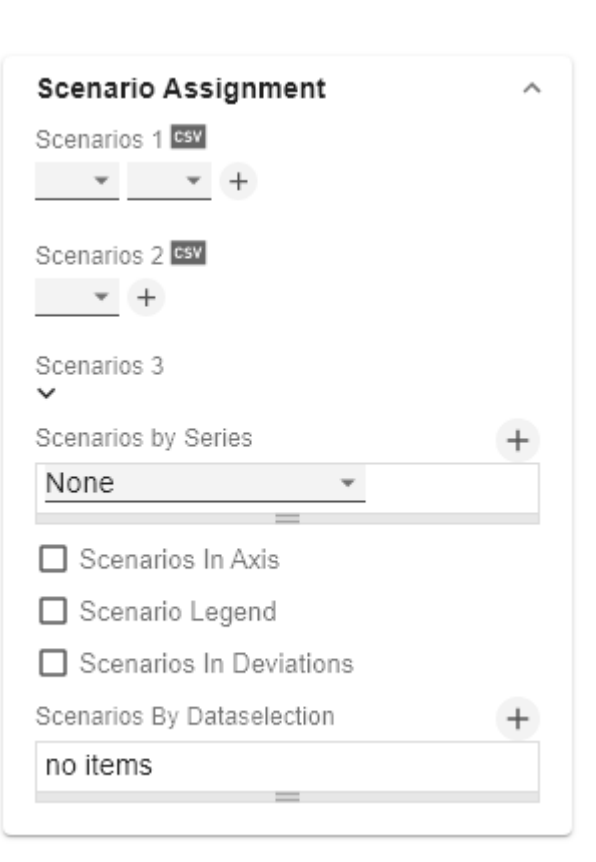

# AC.

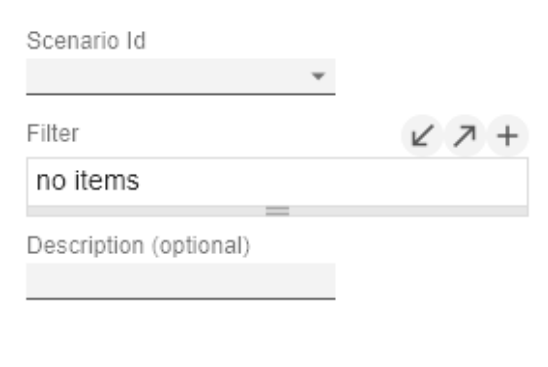

OK

Description: Legt eine Beschreibung für die eingestellte Konfiguration fest.

#### **Selection**

#### Multi Selection

Diese Option ermöglicht die Mehrfachselektion von Chartelementen. Nutzen Sie den Linksklick für die Selektion eines Elementes. Für die Selektion mehrerer Elemente nutzen Sie zusätzlich die STRG-Taste. Sobald ein oder mehrere Elemente selektiert sind, werden die verbleibenden Elemente in abgeschwächter Opazität dargestellt. Die Opazität bestimmen Sie mit der Option F ade Out Opacity.

Zudem kann durch Klick auf bereits selektierte Elemente die Selektion wieder abgewählt werden.

**D** Die Selektion beeinflusst die Skriptingfunktionen. getSelectedMember() und .getSelectedMembers(). Aus Kompatibilitätsgründen wird empfohlen, die Scriptingfunktion getSelectedMember() nur mit deaktivierter Multi Selection Eigenschaft zu verwenden.

#### Fade Out Opacity

Dieser Wert bestimmt inwieweit Elemente des Charts ausgeblendet werden sollen, die nicht selektiert sind. Der Wert beginnt bei 0.0 (vollständig ausgeblendet) und reicht bis 1.0 (vollständig sichtbar).

#### **Context Menue**

Hier können Sie einstellen, welche Optionen im Kontextmenü angezeigt werden. Aktivierte Checkboxen werden im Kontextmenü angezeigt.

#### Context Menu available

Mit der obersten Checkbox kann das gesamte Kontextmenü initial aktiviert werden. Ein aktives Kontextmenü lässt sich zur Laufzeit per Rechtsklick auf die Komponente öffnen und die aktivierten der folgenden Aktionen lassen sich ausführen.

#### **Sorting**

Hier lassen sich die Daten für die im Aufriss befindlichen Dimensionen auf- oder absteigend sortieren.

#### **Filters**

Ermöglicht die Filterung der Daten nach einzelnen Membern aller Dimensionen.

#### **Selection**

Multi Selection

Fade Out Opacity

 $0.2$ 

#### Context Sensitive Filters

Zeigt korrespondierende Filter zu der Dimension, auf der das Kontextmenü geöffnet wurde.

#### Filter and Hide

Zusätzlich zum Filtern wird hier auch die dazugehörige Dimension aus dem Aufriss entfernt.

#### Clear Filters

Ermöglicht das Entfernen von zuvor vergebenen Filtern.

#### Drilldown

Fügt dem Chart eine weitere Dimension hinzu.

#### **Drillup**

Entfernt eine Dimension aus dem Chart (dies kann dazu führen, dass das Chart nicht mehr angezeigt werden kann).

#### Zero Display

Legt die Anzeige von Nullwerten im Chart fest.

#### Member Display

Auswahl der Anzeige der Membernamen (Text oder Key).

#### Position For Totals

Legt fest, ob die Summen der einzelnen Dimensionen vor oder hinter den anderen Werten angezeigt werden sollen.

#### Total Display

Ermöglicht das Ein- und Ausblenden der Summen der einzelnen Dimensionen.

#### Custom Events

Über das Standard-Properties-Sheet lassen sich bis zu 10 eigene Skripte festlegen, die über die einzelnen Custo m Events aufgerufen werden können. Im graphomate property sheet können dann eigene Bezeichnungen für die Skripte festgelegt werden.

**D** Die einzelnen Optionen führen verschiedene Aktionen auf der Data Source aus, jedoch ohne diese zu verändern. Alle Änderungen lassen sich durch das Neuladen des Dashboards wieder rückgängig machen.

**Context Menu** Context Menu Available  $\triangledown$  Sorting  $\triangledown$  Filters Context Sensitive Filters  $\triangledown$  Filter and Hide  $\triangledown$  Clear Filters  $\triangledown$  Drilldown  $\triangledown$  Drillup Zero Display Member Display ◯ Position for Totals  $\triangledown$  Total Display  $\vee$  Custom Event 1: Custom  $\triangleright$  Custom Event 2: Custom

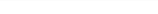

#### <span id="page-30-0"></span>Labels Tab

#### **Value Format**

Mit dem Value Format definieren Sie die Art der Darstellung der Werte im Diagramm. Die Konfiguration erreichen Sie durch Klick auf ein Element in der Liste.

#### Use Pre-Formatted Data

Ist diese Option aktiviert, wird die Zahlenformatierung der Datenquelle verwendet.

#### Value Format basic

Pflegen Sie hier das Format für absolute und prozentuale Werte entsprechend der Vorgaben von [numeral.js](#page-65-0)

#### Value Format extended

Sofern Sie ein fixes Format für Ihre Datenbeschriftungen wünschen, können Sie dies hier für absolute und prozentuale Datenwerte pflegen. Weitere Informationen zu [n](#page-65-0) [umeral.js](#page-65-0)

#### NULL Value Replacement

Wenn gesetzt, werden alle NULL-Werte durch diesen String dargestellt

#### Infinity Replacement

Wenn gesetzt, werden alle Infinity-Werte durch diesen String dargestellt

#### Zero Replacement

Wenn gesetzt, werden alle 0-Werte durch diesen String dargestellt

#### Suppress Zero Labels

Die Datenbeschriftung bei NULL-Werten werden ausgeblendet.

#### Value Format universal

Die Konfiguration erreichen Sie durch Klick auf ein Element in der Liste.

Definieren Sie das Zahlenformat über folgende Optionen:

Locale: Legt Abkürzungen, Dezimal- und Tausendertrennzeichen für die jeweilige Sprache fest. Sie können zwischen en, de, fr und auto wählen.

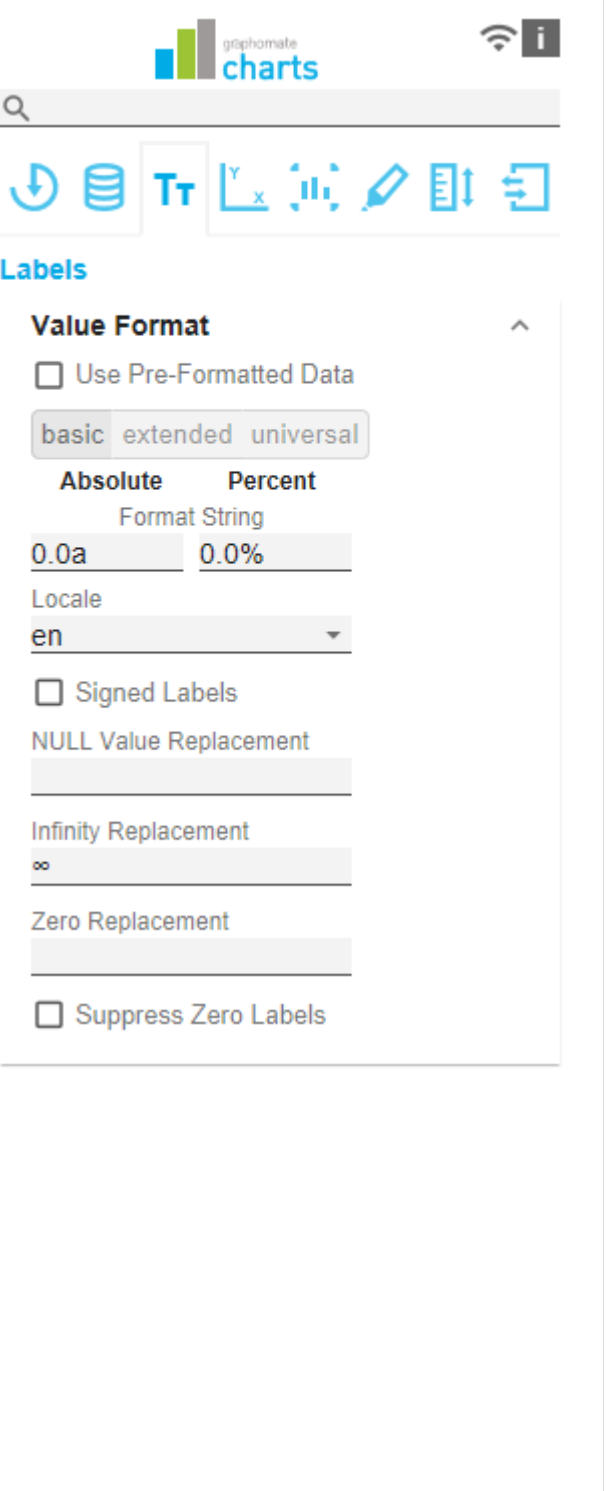

- Format Type: Legt die Art der Zahlenausgabe fest. Sie können zwischen number (Dezimalzahl), percent (Proze ntzahl), ordinal (Ordnungszahl) und time (Zeiteinheit) wählen.
- Abbreviations: Legt die Art der Abkürzungen für alle zu formattierenden Zahlen fest. Sie können zwischen mean (Abkürzung des Mittelwerts), min (Abkürzung des Minimalwerts), max (Abkürzung des Maximalwerts), aut o (am besten passende Abkürzung), trillion (immer Billionen-Abkürzung), billion (immer Milliarden-Abkürzung), million (immer Millionen-Abkürzung), thous and (immer Tausender-Abkürzung) und none (keine Abkürzung) wählen.
- Negative Sign: Legt fest, wie negative Zahle dargestellt werden. Sie können zwischen minus (Minuszeichen), pa renthesis (Klammern), und none (kein Zeichen) wählen.
- Prefix: Der Eingabewert wird vor die Zahl gesetzt.
- Suffix: Der Eingabewert wird hinter die Zahl gesetzt.
- Thousands Separator: Ersetzt das von der ausgewählten Locale festgesetzte Tausendertrennzeichen.
- Decimal Separator: Ersetzt das von der ausgewählten L ocale festegesetzte Dezimaltrennzeichen.
- Total Digits: Legt fest, aus wie vielen Ziffern die Zahl bestehen darf. Total Digits wird gegenüber Decimal Digits prioritisiert.
- Decimal Digits: Legt fest, wie viele Nachkommastellen der formattierten Zahl angezeigt werden.
- Scaling Factor: Der Wert jedes Datenpunktes wird mit der eingegebenen Zahl multipliziert, um Werte zu skalieren.
- Zero Format: Wenn die Checkbox aktiviert ist, wird jeder Datenwert, der 0 (der Zahl Null) gleicht, durch den eingegebenen Wert ersetzt.
- Null Format: Jeder Datenwert, der NULL (kein Wert) gleicht, wird durch den eingegebenen Wert ersetzt.
- error Format: Wenn ein Datenwert undefiniert oder das Resultat eines arithmetischen Fehlers, wie das Teilen durch 0 (Null), ist, wird der Datenwert durch den eingegebenen Wert ersetzt.
- Rounding Method: Legt die Rundungsmethode fest. Sie können zwischen half up (23.5 24, -23.5 -23), commerc ial (kaufmännisches Runden: 23.5 24, -23.5 -24) und tri m (trimmen: 23.5 23, -23.5 -23) wählen.
- **•** Explicit Positive Sign: Legt fest, ob vor einer positiven Zahl immer ein + (Pluszeichen) stehen soll.
- Time Units: Wenn für den Format Type Time festgelegt wurde, können hier die time units eingestellt werden. Die Standardeinstellung interpretiert Datenwerte als Sekundenwerte und stellt sie als Stunden und Minuten mit Nachkommastellen im Format h:mm.m dar.
- Description: Legt eine Beschreibung für die eingestellte Konfiguration fest.

### **Value Format**

□ Use Pre-Formatted Data

basic extended universal

# **Absolute Percent Decimal Separator Thousands Separator Negative Sign**  $\checkmark$ Scaling  $\checkmark$ 1 **Decimal Places** 1 Prefix Suffix  $%25$ □ Signed Labels **NULL Value Replacement** Infinity Replacement

Zero Replacement

□ Suppress Zero Labels

#### Time Units Pop-Up

Im Format Type Time kann mit Hilfe der Time Units ein Einheitensystem konfiguriert werden, das in der Standardeinstellung aus Stunden und Minuten besteht. Jede so formatierte Zahl wird dann in ihren Anteilen entsprechend der Einheiten dargestellt, erhält also für jede Einheit einen Wert. Die Reihenfolge der Einheitenliste definiert ihre Beziehung von der größten Einheit (oben) zur kleinsten Einheit (unten). Jede Einheit enthält folgende Optionen:

- Modulus: Legt die arithmetische Verknüpfung zwischen den Einheiten fest. Die Zahl spiegelt im Sinne modularer Arithmetik wieder, wie viele Entitäten der nächstkleineren Einheit in eine Entität der aktuell betrachteten Einheit passen. Wenn die aktuell betrachtete Einheit die kleinste des Einheitensystems ist, stellt der Modulus den Bezug zum Rohwert her, der formatiert werden soll. Im Falle eines Einheitensystems aus Stunden und Minuten mit Rohwerten, die in Minuten vorliegen, trägt also die Einheit Stunden den Modulus 60 und die Einheit Minuten den Modulus 1.
- Prefix: Legt den lokalen Prefix fest, mit dem der Wert dieser Einheit beginnen soll. Er kann als Trennzeichen zu Werten größerer Einheiten verwendet werden.
- Suffix: Legt den lokalen Suffix fest, der dem Wert dieser Einheit nachgestellt sein soll. Er kann beispielsweise ein Einheitenkürzel enthalten oder als Trennzeichen zu Werten kleinerer Einheiten verwendet werden.
- Omit If Zero: Stellt ein, ob Werte dieser Einheit ausgeblendet werden sollen, wenn sie 0 entsprechen.
- Leading Zeros: Stellt ein, ob Werte dieser Einheit mit einer oder mehreren (abhängig vom Bezug zur nächstgrößeren Einheit) vorangestellten Nullen dargestellt werden sollen.
- Description: Legt eine Beschreibung für die Einheit fest, um sie in der Liste leichter wiederzuerkennen.

#### **Value Format**

□ Use Pre-Formatted Data

basic extended universal

Absolute

Percent

# Absolute

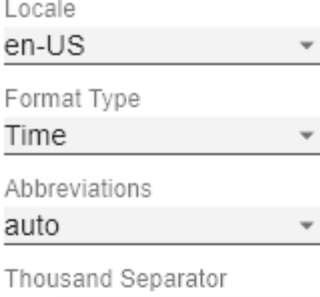

٠

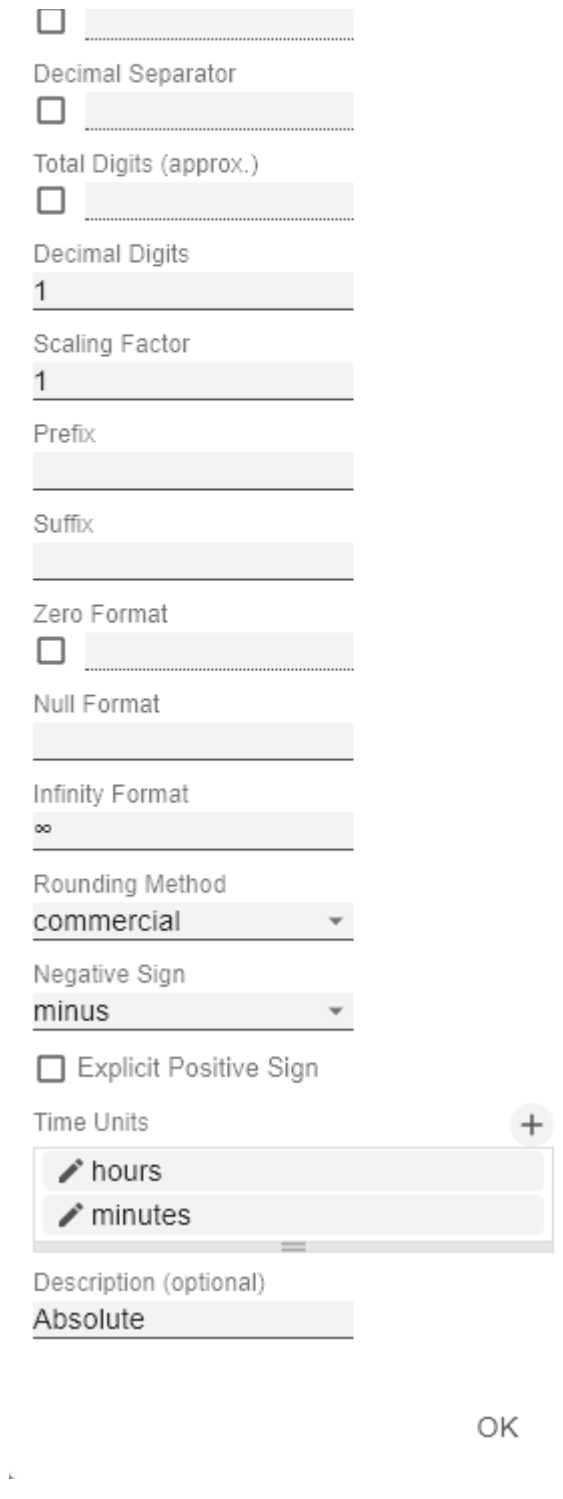

 $\lambda$ 

OK

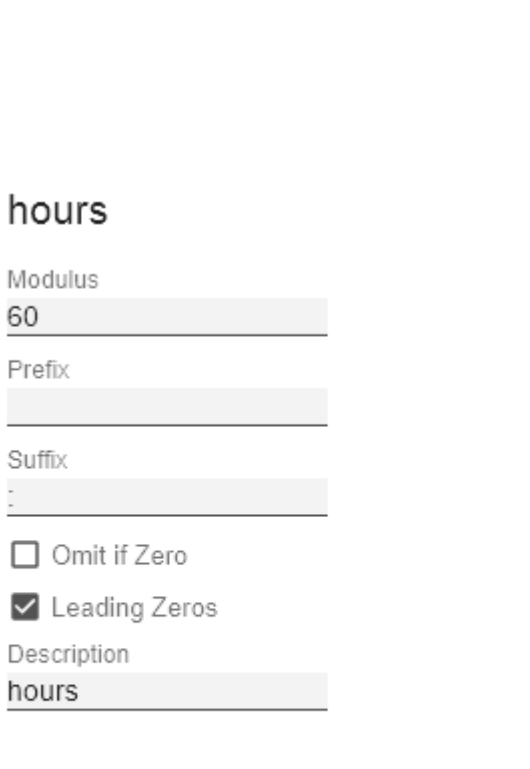

 $6$ P

S  $\frac{1}{2}$ 

J.

Value Labels

Label Positioning

Bestimmen Sie den Modus, welche die Datenbeschriftung steuert. Zur Verfügung stehen drei Modi:

- none: Die Datenbeschriftung wird nicht angezeigt.
- fix: Die Datenbeschriftung wird immer angezeigt. • auto: Bei Überschneidungen wird die
- Datenbeschriftung ausgeblendet oder versetzt; mittels C ollision Adjustment einstellbar

#### Collision Adjustment [px]

Passt den Kollisionsalgorithmus der Beschriftungen des AU TO-Modus der Value Labels an. Je kleiner der Wert, desto sensitiver ist der Algorithmus bezüglich der Kollisionen. Auch negative Werte sind erlaubt. (Achtung: Bold labels werden vom Kollisionsalgorithmus nicht berücksichtigt, erscheinen also immer.)

**Background** 

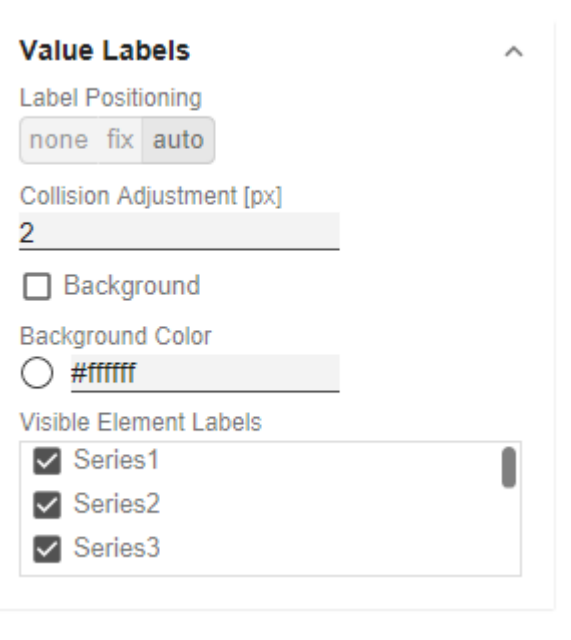
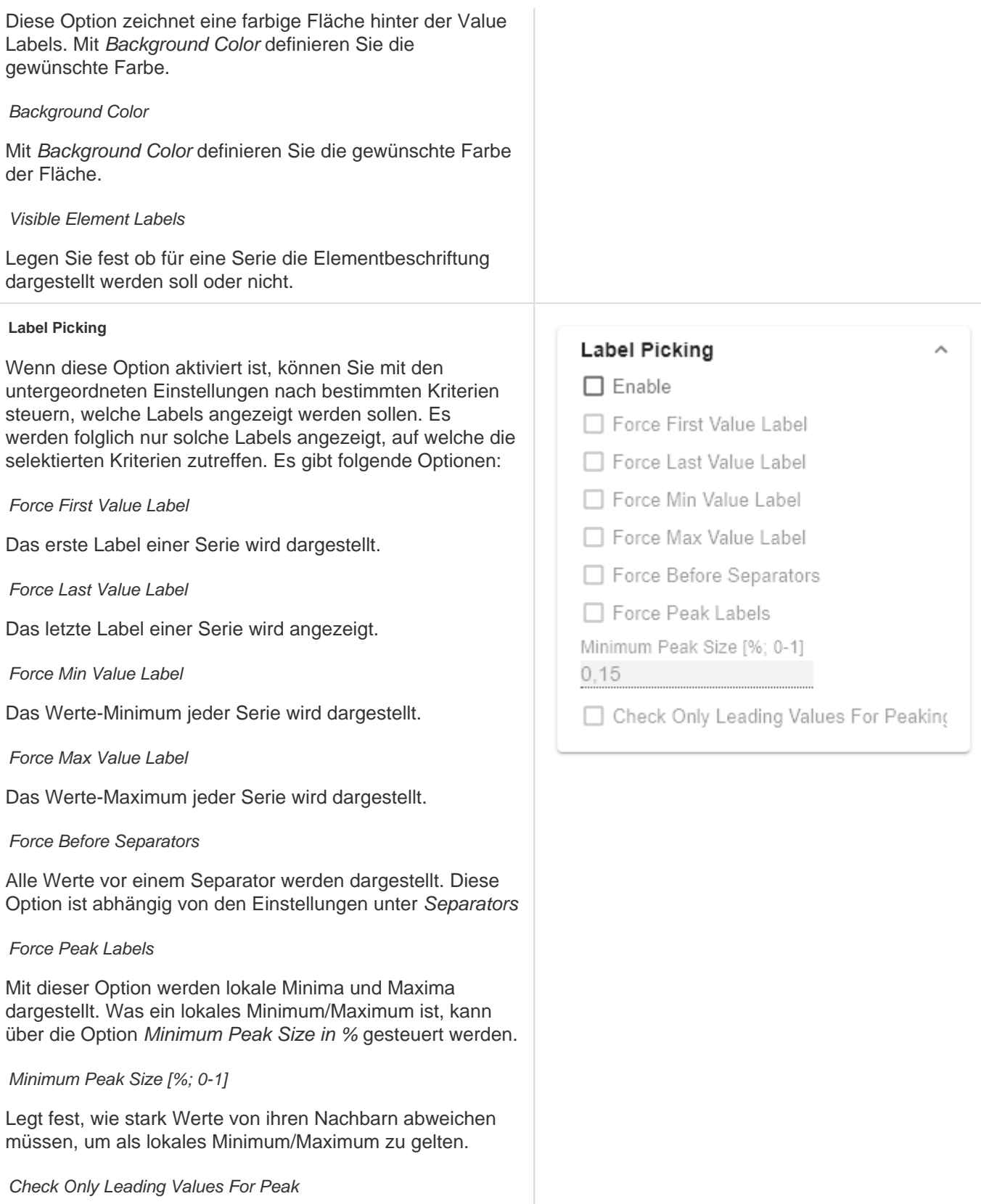

Die Peak-Berechnung bezieht sich nur noch auf den vorangehenden Wert; der folgende Wert wird nicht berücksichtigt.

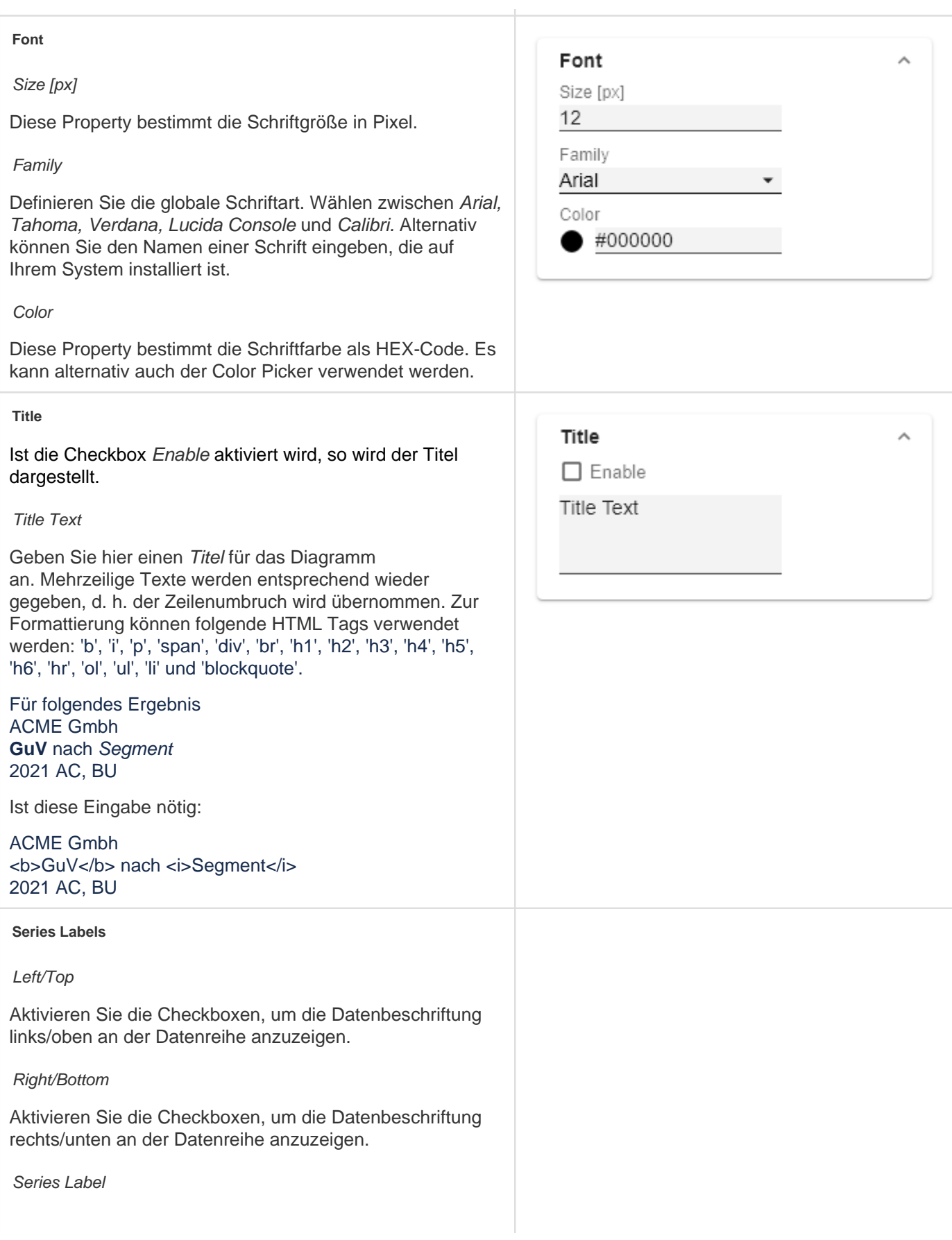

 $\lambda$ 

**Series Labels** 

□ Right/Bottom

Series Label 1 Series1

Period Lobel 2

0

Max Series Labels Width [px]

 $\Box$  Left/Top

Geben Sie hier manuell die gewünschte Beschriftung einer Serie ein.

Max Series Labels Width [px]

Maximale Breite der Datenreihenbeschriftungen, bis wohin das Padding mitskaliert. Wird dieser Wert überschritten, werden die Beschriftungen abgeschnitten.

#### **Category Labels**

(De-)aktivieren Sie die Anzeige der Kategoriebeschriftung mittels Enable.

#### Visibility

Legen Sie Zeile für Zeile (Level x) fest ob die Kategoriebeschriftung dargestellt werden soll oder nicht.

#### Max Width [px]

Wenn dieser Wert größer 0 ist, dann gibt er den vorgehaltenen Platz für die Kategorielabels in Pixel an. Ist die Länge der Labels größer als die angegebene Breite, so werden diese durch Auslassungspunkte abgekürzt. Für Werte (kleiner) gleich Null wird der vorgehaltenen Platz automatisch berechnet. Max Category Label Width kann nur im Structure Mode und bei deaktivierten hierarchischen Labels (Hierarchical Label Display) gesetzt werden.

Suppress Repetition

## 39 / 73

Die Checkbox steuert zeilengenau (Level x), ob wiederholende Kategoriebeschriftungen unterdrückt oder ob diese angezeigt werden sollen.

#### Hierarchical Label Display

Die hierarchische Darstellung greift nur im Structure Mode.

Die Einstellung ermöglicht eine hierarchische Darstellung der Kategorielabels. Die Kategorielabels eines jeden Members werden dabei jeweils in einer eigenen Spalte dargestellt.

#### Line Break Category Labels

Das Zeichen oder die Zeichenkette, an dessen Stelle Kategoriebeschriftungen auf mehrere Zeilen aufgeteilt werden. So würde mit einem Leerzeichen aus dem Label "A CT Jan 2001" ein dreizeiliges Label werden.

#### Category Label Rotation [degree]

Gibt den Winkel an, um die die Category Label gedreht werden. Die Drehung erfolgt gegen den Uhrzeigersinn.

#### Crop Category Labels

Ist diese Option aktiviert, nehmen die Kategorie-Labels im Time-Mode maximal die Breite der festgelegten Kategorie Breite (Category Width) ein. Sollten die Labels länger sein, werden Sie durch ... abgeschnitten.

#### Selected Members in Categories

Gibt an, ob die Member von selektierten Measures der Datenselektion als Ergänzung in den Kategoriebeschriftungen mit angezeigt werden sollen.

#### Selected Measures in Categories

Gibt an, ob selektierte Measures der Datenselektion als Ergänzung in den Kategoriebeschriftungen mit angezeigt werden sollen.

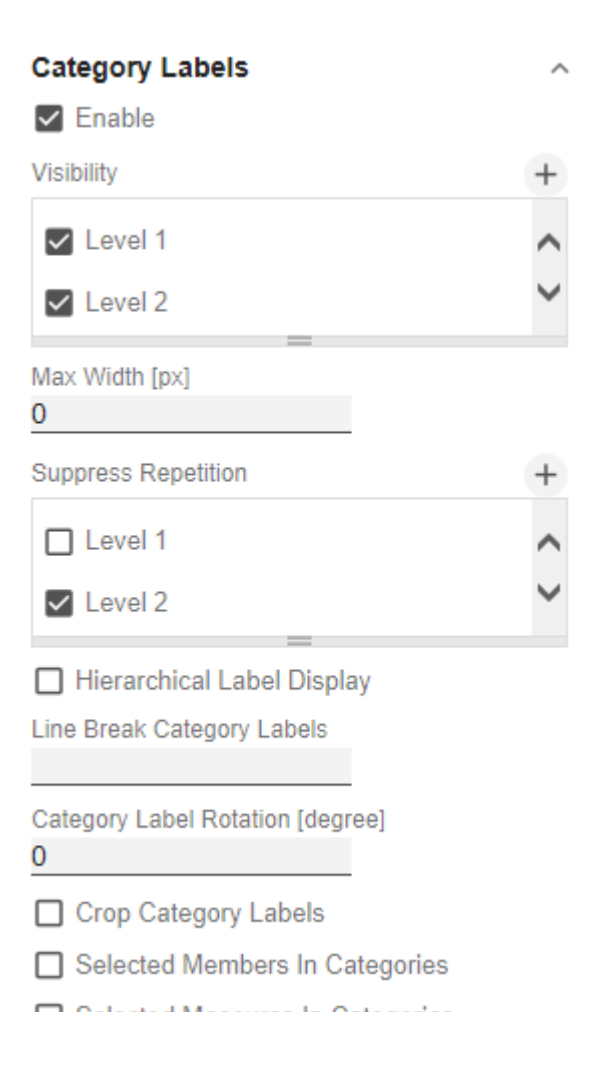

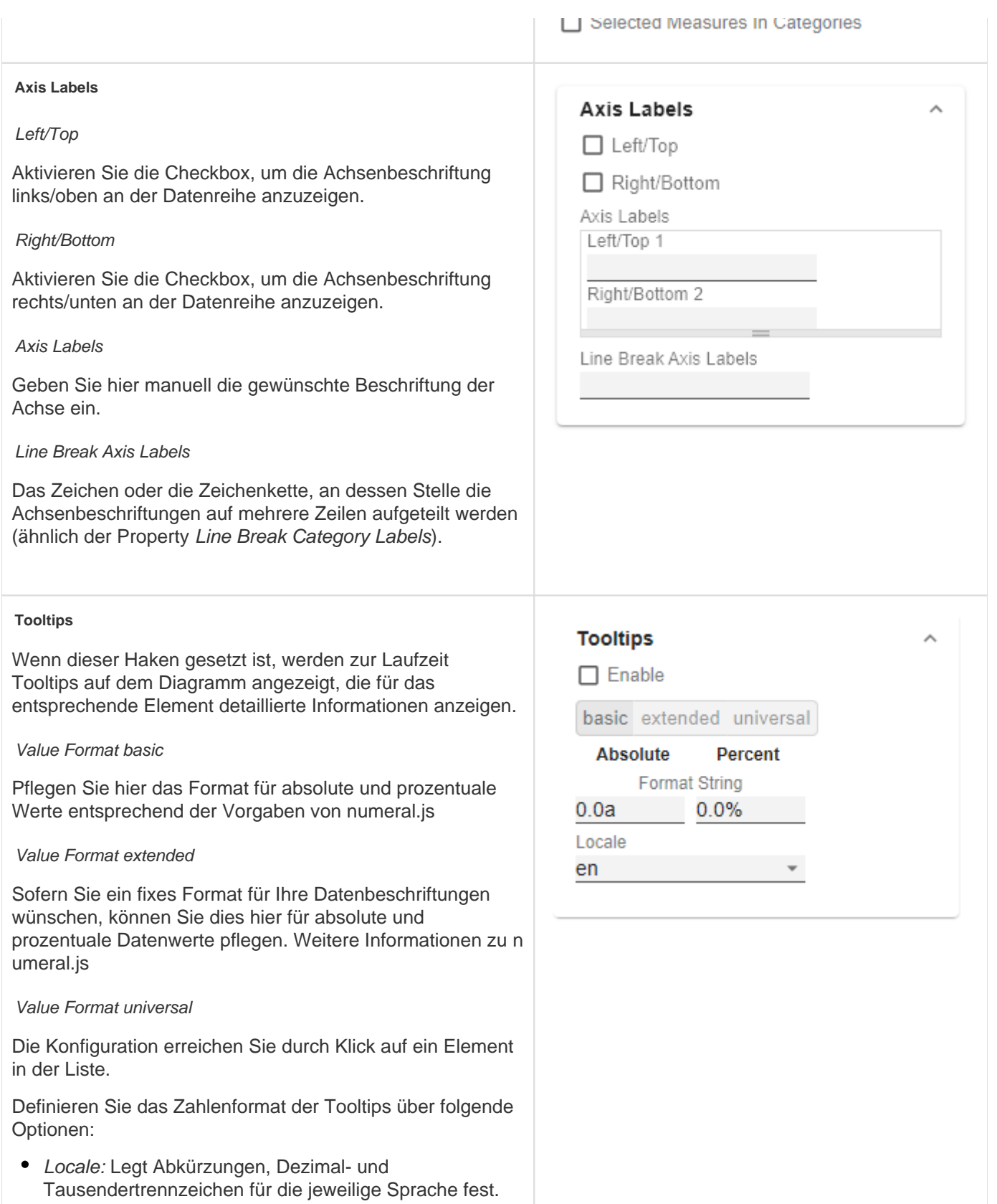

Sie können zwischen en, de, fr und auto wählen.

- Format Type: Legt die Art der Zahlenausgabe fest. Sie können zwischen number (Dezimalzahl), percent (Proze ntzahl) und ordinal (Ordnungszahl) wählen.
- Abbreviations: Legt die Art der Abkürzungen für alle zu formattierenden Zahlen fest. Sie können zwischen mean (Abkürzung des Mittelwerts), min (Abkürzung des Minimalwerts), max (Abkürzung des Maximalwerts), aut o (am besten passende Abkürzung), trillion (immer Billionen-Abkürzung), billion (immer Milliarden-Abkürzung), million (immer Millionen-Abkürzung), thous and (immer Tausender-Abkürzung) und none (keine Abkürzung) wählen.
- Negative Sign: Legt fest, wie negative Zahle dargestellt werden. Sie können zwischen minus (Minuszeichen), pa renthesis (Klammern), und none (kein Zeichen) wählen.
- Prefix: Der Eingabewert wird vor die Zahl gesetzt.
- Suffix: Der Eingabewert wird hinter die Zahl gesetzt.
- Thousands Separator: Ersetzt das von der ausgewählten Locale festgesetzte Tausendertrennzeichen.
- Decimal Separator: Ersetzt das von der ausgewählten L ocale festegesetzte Dezimaltrennzeichen.
- Total Digits: Legt fest, aus wie vielen Ziffern die Zahl bestehen darf. Total Digits wird gegenüber Decimal Digits prioritisiert.
- Decimal Digits: Legt fest, wie viele Nachkommastellen der formattierten Zahl angezeigt werden.
- Scaling Factor: Der Wert jedes Datenpunktes wird mit der eingegebenen Zahl multipliziert, um Werte zu skalieren.
- Zero Format: Wenn die Checkbox aktiviert ist, wird jeder Datenwert, der 0 (der Zahl Null) gleicht, durch den eingegebenen Wert ersetzt.
- Null Format: Jeder Datenwert, der NULL (kein Wert) gleicht, wird durch den eingegebenen Wert ersetzt.
- Infinity Format: Wenn ein Datenwert undefiniert oder das Resultat eines arithmetischen Fehlers, wie das Teilen durch 0 (Null), ist, wird der Datenwert durch den eingegebenen Wert ersetzt.
- Rounding Method: Legt die Rundungsmethode fest. Sie können zwischen half up (23.5 24, -23.5 -23), commerc ial (kaufmännisches Runden: 23.5 24, -23.5 -24) und tri m (trimmen: 23.5 23, -23.5 23) wählen.
- **•** Explicit Positive Sign: Legt fest, ob vor einer positiven Zahl immer ein + (Pluszeichen) stehen soll.
- Description: Legt eine Beschreibung für die eingestellte Konfiguration fest.

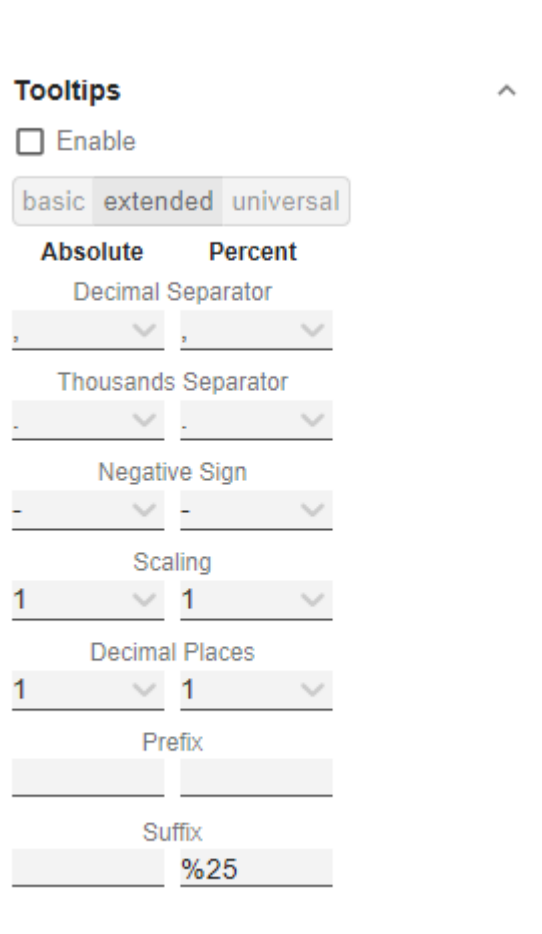

 $\land$ 

## **Tooltips**

 $\Box$  Enable

basic extended universal

Absolute

Percent

# Absolute

 $\bar{r}$ 

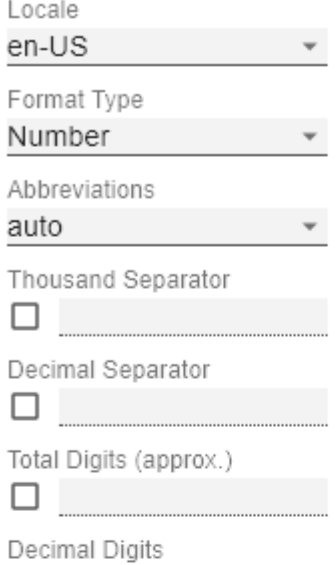

[graphomate charts](https://graphomate.atlassian.net/wiki/x/S0iRB)

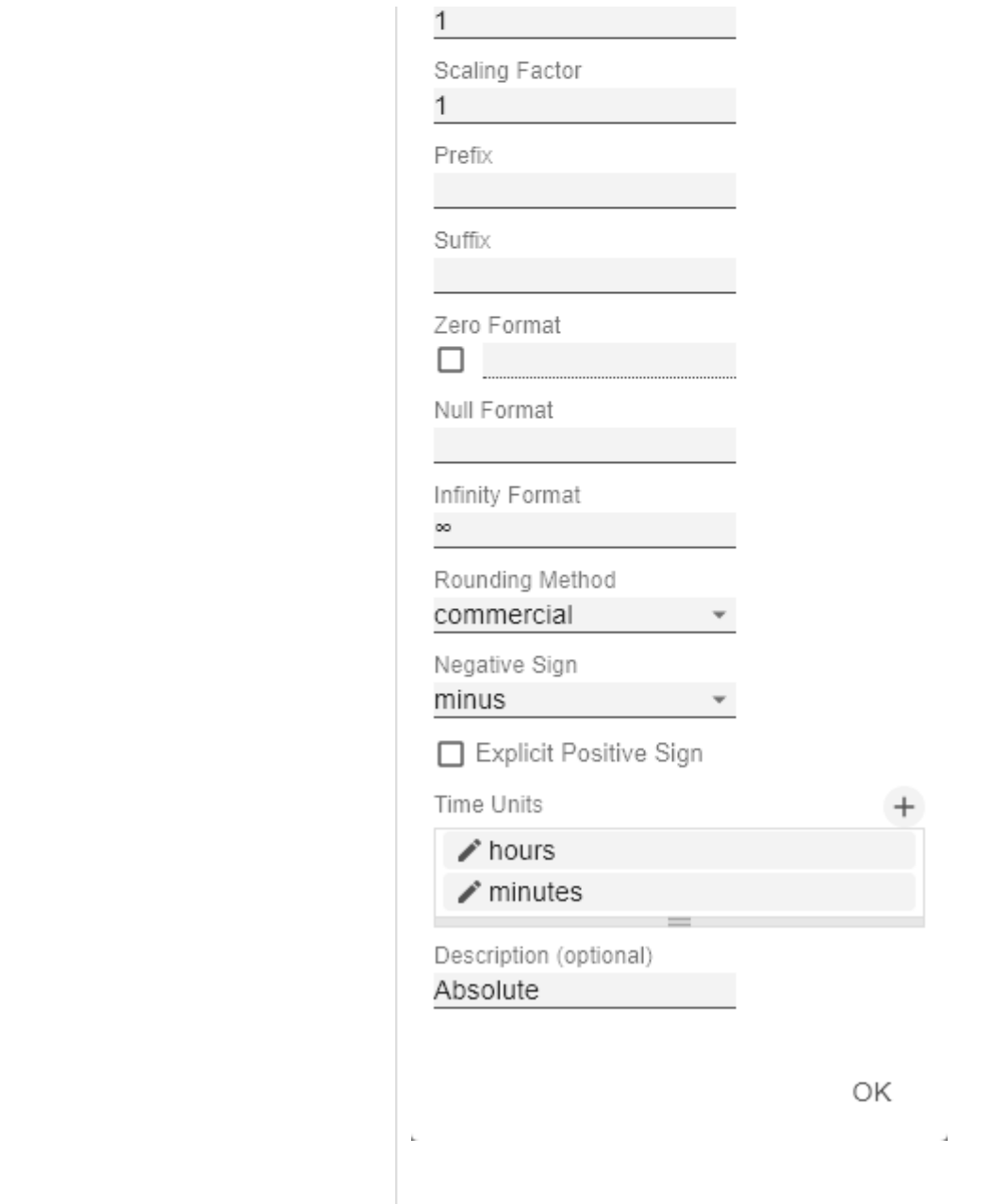

#### Axes Tab

#### **Categories**

#### Category Axis

Steuern Sie die Sichtbarkeit der Kategorie Achse über dieses Kästchen.

#### Axis Thickness [px]

Definieren Sie die Dicke der Kategorieachse in Pixel.

#### Category Width is Fixed

Bei Aktivierung der Eigenschaft, wird eine fest definierte Breite einer Kategorie vorgehalten.

#### Category Width

Mit Category Width wird die Kategoriebreite für die Einstellung Category Width is Fixed in [px] definiert.

#### Category Count

Wenn dieser Wert ungleich 0 ist, gibt er an, wie viele Kategorien angezeigt werden sollen. Überschüssige Elemente werden dann abgeschnitten, fehlende Elemente mit leeren Kategorien aufgefüllt.

#### Minimal Category Width [px]

Ist die automatisch berechnete Kategoriebreite kleiner als der hier definierte Wert, wird im Chart ein Scrollbalken eingeblendet.

#### **Value Axis**

#### Enable

(De)Aktivieren Sie die Sichtbarkeit der Wertachse über die Option Enable.

#### Flip Value Axis

Schaltet die Werteachse auf die andere Seite. (rechts/links bzw. oben/unten)

#### Value Axis Tick Distance

Der Abstand der Ticks der Werteachse. Hierbei handelt es sich um einen Richtwert. Die Ticks werden immer auf "geraden" Werten positioniert.

Force Tick Interval

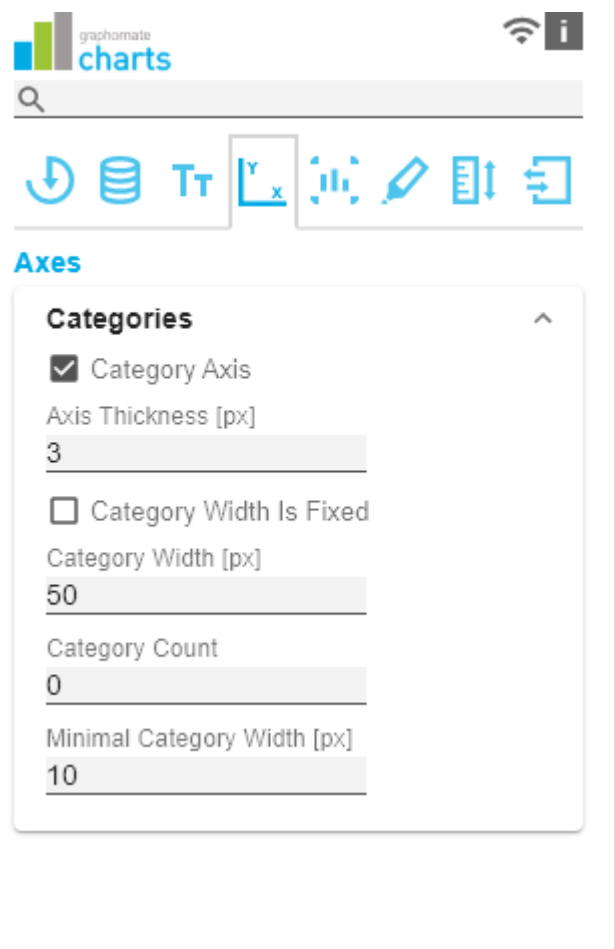

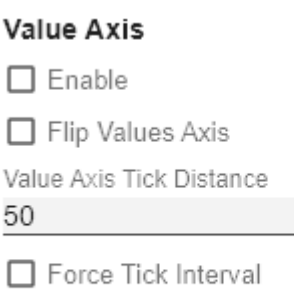

V Value Axis Show Helplines

Ist Force Tick Interval aktiv, werden die Achsenticks exakt im eingegebenen Intervall dargestellt.

#### Value Axis Show Helplines

Legen Sie fest ob bei aktiverter Wertachse (Value Axis Enable) die Hilfslinien dargestellt werden.

#### **Separators**

Sie haben die Möglichkeit sog. Separators – Kategorie-Trennstriche – im Diagramm zu setzen. Diese können entsprechend des gewählten Schalters automatisch bei Kategorienbeschriftungen (Category Labels ) oder veränderten Szenarien (Scenarios) oder manuell (Ma nually) gesetzt werden.

#### Length [px]

Bestimmt die Länge des Separators in Pixel.

#### Thickness [px]

Bestimmt die Dicke des Separators in Pixel.

#### Separators in Front

Ist diese Option aktiviert, wird die Separator-Linie vor der Achse gezeichnet.

#### Color

Bestimmen Sie die Farbe des Separators mittels Color Picker oder HEX-Code.

#### Source For Separator Derivation

Je nach gewähltem Separators Typ (Category Labels oder Scenarios) wird hier der Index für die Positionierung der Separators definiert. (Bei den Category Labels bezieht sich der Index auf die gewählte Zeile und bei den Scenarios bezieht sich der Index auf die verknüpfte Serie).

#### Manual Separators Positions

Für die manuelle Eingabe der Separtorenposition nutzen Sie diesen Dialog. Über das +-Symbol können Sie weitere Positionen hinzufügen. Tragen Sie die Position des Separators über eine Ganzzahl ein. Die Indizierung beginnt bei 0.

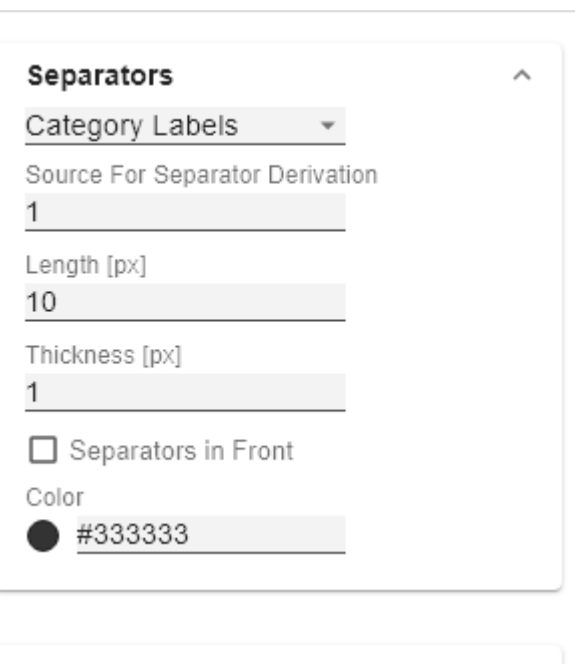

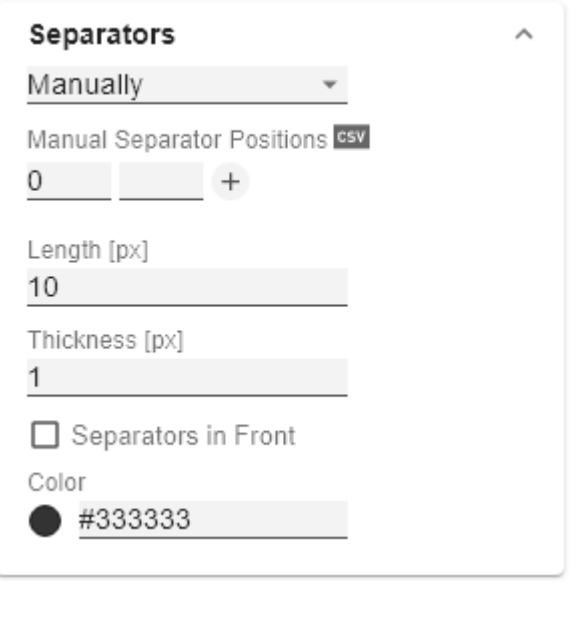

€

## Chart Specific Tab

#### **Bar Chart** gaphomate<br>charts n Ending Line Visible  $\circ$ Die Checkbox (de)aktiviert die Ending Lines im Balken- $\mathbb{F}_{\times}$  for  $\mathbb{Z}$ Tт bzw- Säulendiagramm. Ending Line Overlap [px] **Chart Specific** Der Wert Überlappung der KPI-Ending-Lines in [px] rechts **Bar Chart** und links über den Balken. Ending Line Visible Ending Line Thickness [px] Ending Line Overlap [px] Definieren Sie hier die Dicke der Ending-Lines in [px]. 6 Ending Line Thickness [px] Ending Line Color 1 Legen Sie hier den Farbwert der KPI-Ending-Lines fest. Ending Line Color #000000 **Waterfall Chart Waterfall Chart** Hier können Sie die Farben der Wasserfall-Elemente – Calculation Path 65V korrespondierend zum Rechengang (Calculation Path) – bestimmen.  $+$ Calculation Path Plus Color #d8d8d8  $\bigcirc$ Zur flexiblen Nutzung des Wasserfalls hinterlegen Sie hier die entsprechende Rechenoperation. Mittels Klick auf das Minus Color csv-Symbol können Sie zwischen der standardmäßigen #6e6e6e Feldeingabe oder der kommaseparierten Eingabe wechseln. Sum Color mögliche Rechenoptionen #2e2e2e " " wendet keine gesonderte Formatierung an Neutral Color (Leerzeichen)  $\bullet$  + Zufluss (Plus) #2e2e2e • - Abfluss (Minus) Span Plus Color  $\bullet$  = Zwischensummen (Sum) "0" neutrale Postion (Neutral)  $\rightarrow$  #2e2e2e • s+ positive Spanne (Span Plus) Span Minus Color • s- negative Spanne (Span Minus) #2e2e2e Waterfall Colors Setzen Sie Farbwerte für die verschiedenen Rechenoptionen über den Color Picker oder HEX Code.

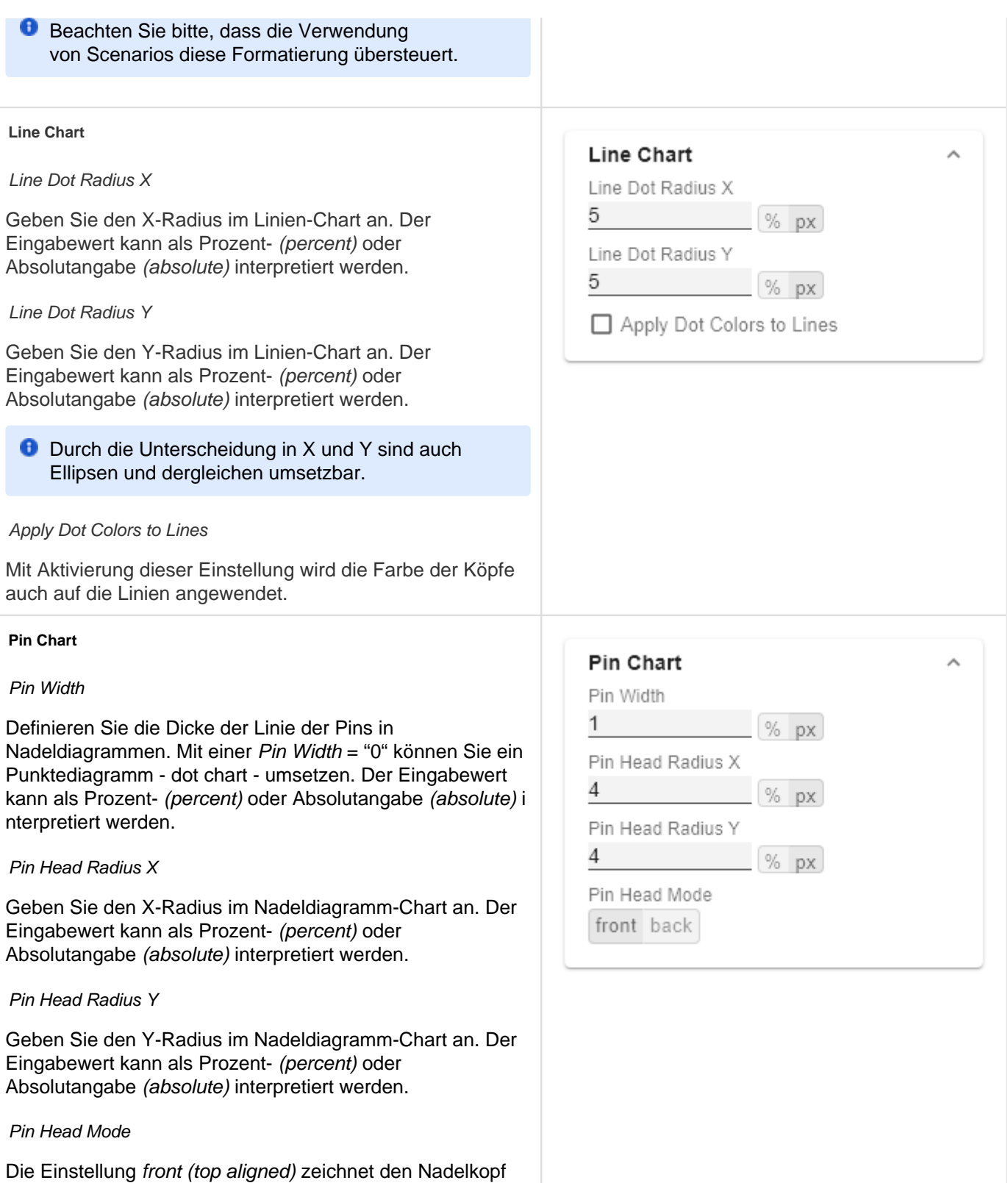

vor der Linie und schließt obig mit dem Wert des jeweiligen

Elementwertes ab.

Die Einstellung back (center aligned) zeichnet den Nadelkopf hinter der Linie und positioniert den Kopf mittig auf dem jeweiligen Elementwert.

#### Stacked Bar Chart

Steuert den Modus der Stacked Bar Charts. Es gibt die folgenden Modi:

- Regular: Die Summen werden aus den absoluten Werten gebildet, d.h. negative Werte werden positiv aufaddiert.
- Negative: Negative Werte werden auch als solche aufaddiert. Es gibt auch negative Stapelsäulen.
- Negative2: Dieser bildet immer die Gesamtsumme (ähnlich wie RealNumbers nur ohne Summenzeichen), ordnet die Elemente aber wie Negative an. Wenn die Gesamtsumme negativ ist, so steht diese links/unten am Balken und bei positiver Gesamtsumme entsprechend rechts/oben.
- Realnumber: Die Summen werden aus den reellen Zahlen gebildet, aber nur positive Stapel gebildet.
- Percent: Die Stapelsegmente werden als Prozentanteile der Summe jedes Stapels dargestellt.

#### Bar Width

Der Eingabewert für die Balkenbreite kann als Prozent- (per cent) oder Absolutangabe (absolute) interpretiert werden.

Stacked Bar Sums Visible

(De)aktiviert die Summen über den Stapeln.

Stacked Bar Label Position

Steuert, ob die Beschriftungen des Stapels mittig innerhalb ( middle) oder rechts (right) angezeigt werden.

#### **Offsetbar Chart**

Offset Bars on Left Side

Zeigt die Abweichungsbalken des Offsetbar-Charts links statt rechts an.

Deviation Labels On Top

Zeigt die Beschriftungen der Abweichungen im Offsetbar-Charts immer oben an. Andernfalls werden die negativen Abweichungsbeschriftungen innerhalb des Balkens angezeigt.

Labels on Top

#### **Stacked Bar Chart**

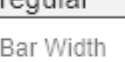

roquiar

50

Stacked Bar Sums Visible Stacked bar label position middle right

 $%$  px

## Offsetbar Chart

- □ Offset Bars on Left Side
- □ Deviation Labels on Top
- □ Labels on Top

Zeigt die Beschriftungen des Offsetbar-Balkens oberhalb des Balkens an und nicht innerhalb.

## Emphasis Tab

#### **Reference Lines**

#### **Configuration**

Mit diesem Element können Sie Linien definieren, um zum Beispiel bestimmte Grenzwerte oder statistische Größen zu visualisieren. Über das +-Symbol fügen Sie neue Linien hinzu und über den roten Mülleimer werden angelegte Linien-Konfigurationen wieder gelöscht.

#### Configuration Pop-Up

Folgende Eigenschaften können definiert werden:

- Enable: (De-)aktiviert die Sichtbarkeit der Linie
- Line Label: Tragen Sie hier den Namen der Referenzlinie ein. Dieser wird im Diagramm eingeblendet.
- Line Type:
	- Threshold: Es wird eine zur Kategorieachse parallele Linie gezeichnet, deren Lage über das Li ne Base bestimmbar ist.
	- Lin.Reg.: Es wird eine Regressionsgerade für alle Werte einer sichtbaren Serie dargestellt. Über das Nummernfeld Value kann der Index (beginnend bei 1) der gewünschten Serie gewählt werden.
	- Median: Stellt den Median einer sichtbaren Serie als zur Kategorieachse parallele Linie dar. Über das Nummernfeld Value kann der Index (beginnend bei 1) der gewünschten Serie gewählt werden.
	- Average: Stellt den Mittelwert einer sichtbaren Serie in Form einer zur Kategorieachse parallelen Linie dar. Über das Nummernfeld Value kann der Index (beginnend bei 1) der gewünschten Serie gewählt werden.
- Line Base: Diese Eigenschaft greift, wenn Sie bei Line Type 'Threshold' gewählt haben. Geben Sie hier den Wert für die Linienposition ein.
- Line Size (px): Gibt die Stärke der Referenzlinie in Pixel an.
- Line Color: Bestimmen Sie Farbe für die Linie mittels Color Picker oder tragen Sie einen entsprechenden HEX-Code ein.
- Line Style: Zur Darstellung der Linie sind drei Modi verfügbar: durchgängig (solid), gepunktet (dotted) oder gestrichelt (dashed).

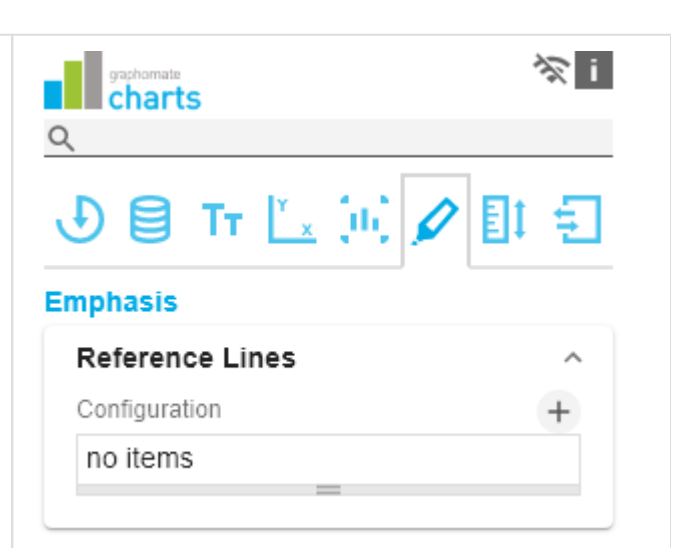

# : 100 (Threshold)

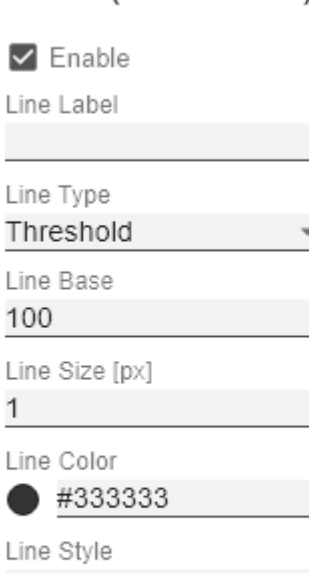

solid

OK

Über diese Funktion können Sie die absolute (Absolute Label) und/oder prozentuale (Percent Label) Differenz verschiedener Diagrammelemente hervorheben. Sie haben die Wahl zwischen einer einzelnen Hervorhebung an der Seite (single) oder der Hervorhebung mehrfacher Elemente innerhalb des Diagramms (multi).

#### single

Im Modus single wird das Highlight an der Seite des Diagramms dargestellt. Definieren Sie mittels Start Series und Start Element den Ausgangswert für die Berechnung des Highlights. Im zweten Schritt legen das Vergleichselement über End Series und End Element fest. Weiterhin können Sie wählen, ob die absoluten und / oder prozentualen Werte angezeigt werden sollen.

#### multi

Im Modus multi können mehrere Highlights über das +- Symbol erstellt werden. Im Pop-Up definieren Sie die Indexe der Kategorien, bei denen die Hervorhebung starten (Start Series und Start Element) und enden (End Series und End Element)soll.

#### both

Im Modus both können die Modi single und multi zeitlgeic h verwendet werden. Nehmen Sie die Einstellungen wie oben beschrieben vor.

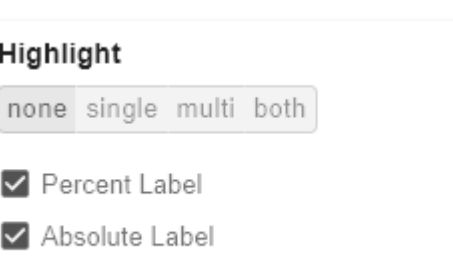

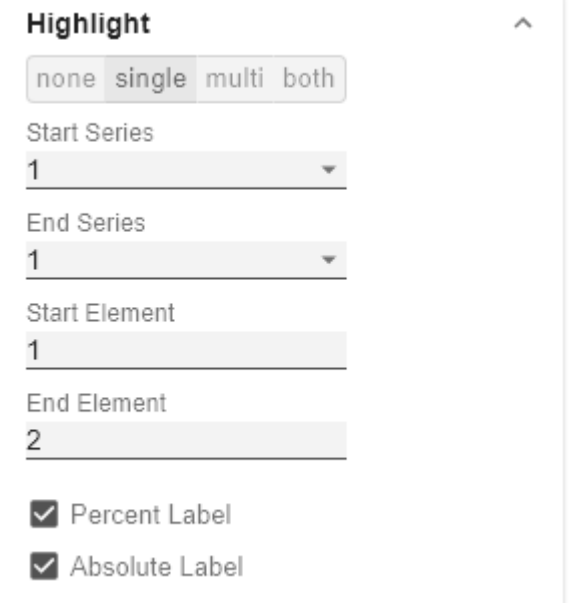

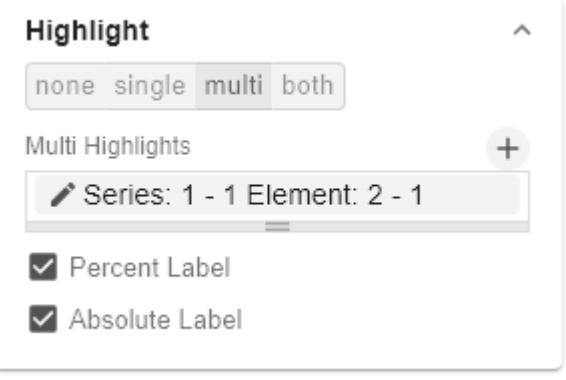

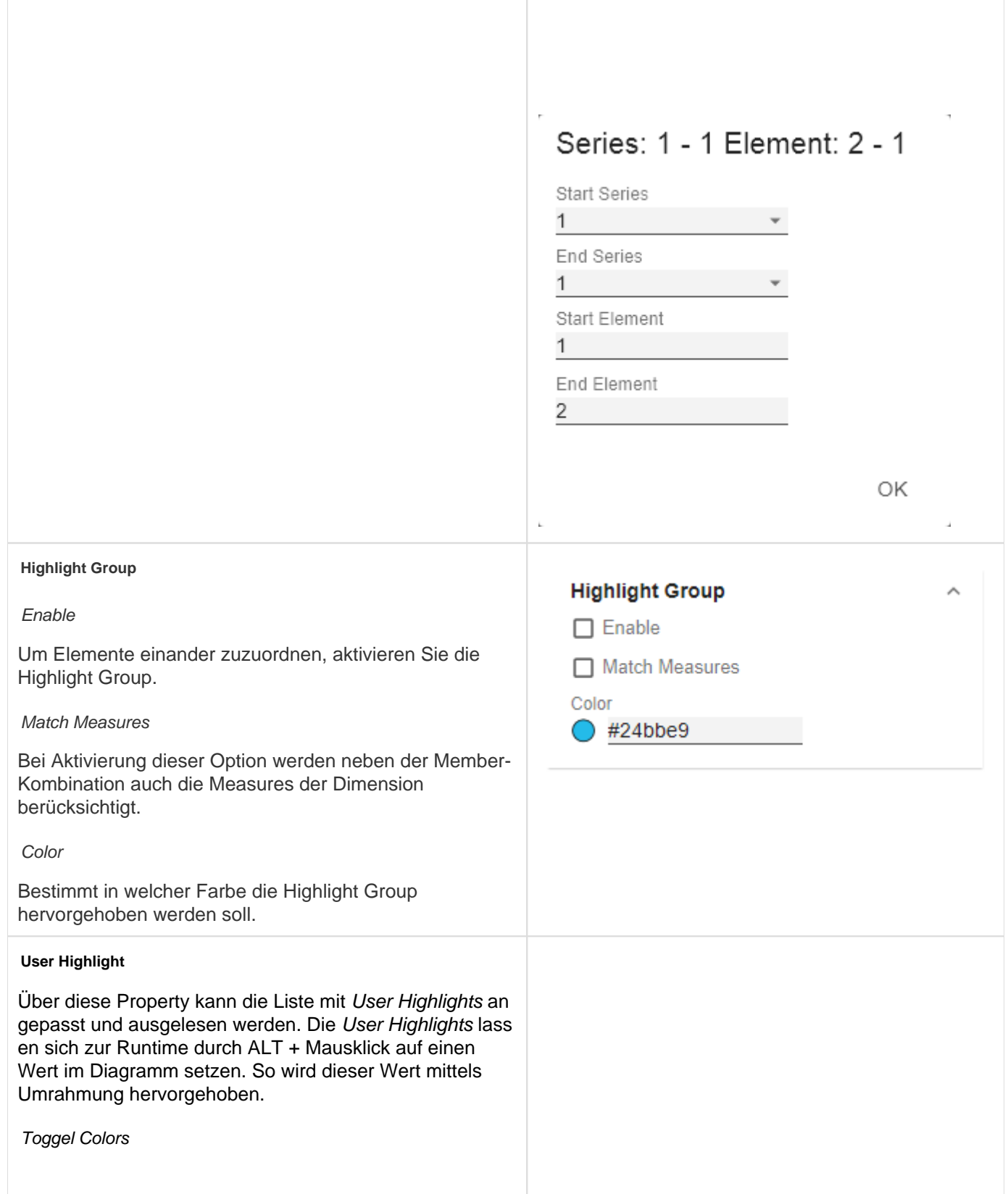

Eine Liste von Farben, durch die bei wiederholtem Wählen des User Highlights (hervorgehobene Werte zur Run-Time mittels ALT+Click) durchgeschaltet wird.

User Highlight Pop-Up

Legen Sie hier fest welches Element initial hervorgehoben werden soll. Weisen Sie den Index der Serie (Series Index) und den Index des Elements (Eleme nt Index) zu.

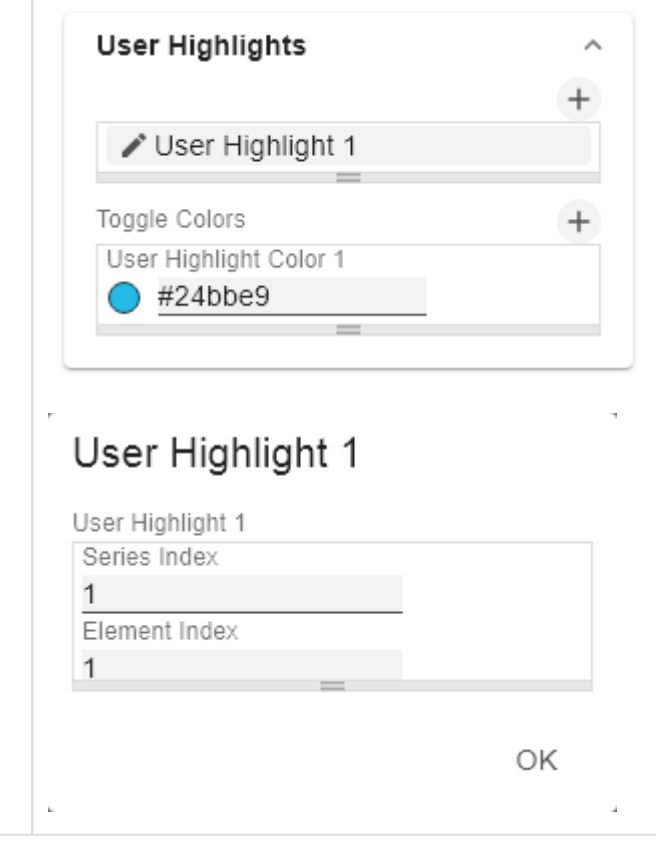

## Scaling Tab

#### **Scaling**

Die Standardeinstellung automatic skaliert das Diagramm entsprechend der Min und Max-Werte aus allen abzubildenden Daten.

Alternativ können Sie unter manual Min/Max-Skalierungswerte für Absolut- und Prozentwerte manuell setzen. Chart Min-Werte > "0" schneiden die Werteachse ab.

#### **Synchronize**

Comparison Group

Mittels der Comparison Group skalieren Sie mehrere Diagramme identisch. Bei Zuweisung einer Comparison Group wird im Diagramm ein Overlay angezeigt. Vergeben Sie für alle betreffenden Diagramme ein identisches Gruppenkürzel. Nun wird das Minimum und Maximum der Datenbasis dieser Gruppe genutzt.

 $\bullet$  Hinweis zur Verwendung der Comparison Group in Power BI:

Nutzen Sie eindeutige Kürzel. Beispielsweise "Berichtskürzel\_AA" statt nur einen Buchstaben wie "A" oder "B". Andernfalls kann es dazu führen, dass die Comparison Group in den Berichten nicht synchronisiert.

**D** Diese Funktion wird nicht von Tableau Desktop unterstützt.

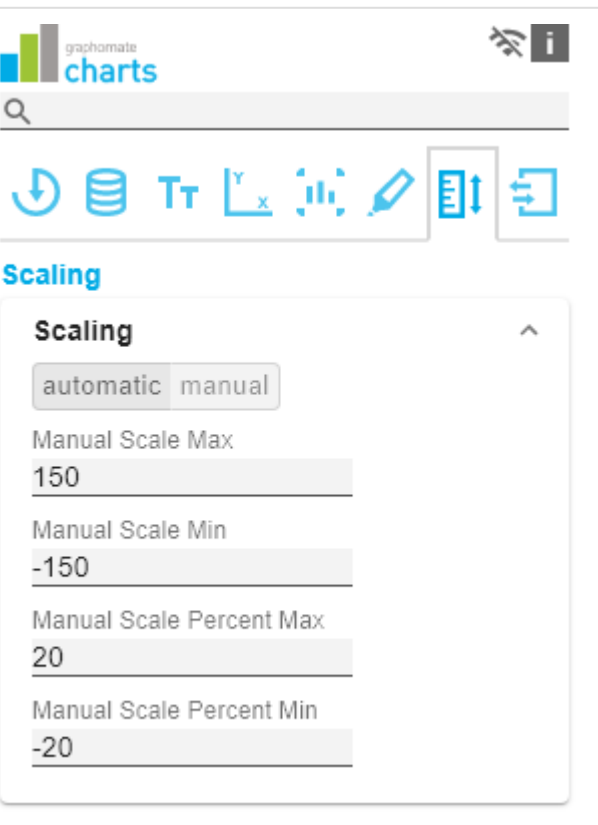

# Synchronize Comparison Group Synchronize Padding Synchronize Scaling Synchronize Axes Position

Synchronize Padding

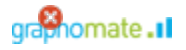

Gibt an, ob das Padding aus der Comparison Group überno mmen oder ob dieses für das Diagramm selbstständig ermittelt werden soll.

#### Synchronize Scaling

Gibt an, ob die Skalierung aus der Comparison Group übern ommen oder ob diese für das Diagramm selbstständig ermittelt werden soll.

#### Synchronize Axes Position

Gibt an, ob die Achsenpositionen aus der Comparison Group übernommen oder ob diese für das Diagramm selbstständig ermittelt werden sollen.

#### **Outliers**

Ist die Eigenschaft Use Outlier Thresholds aktiviert, wird der manuell definierte Wert, ab dem Ausreißer dargestellt werden, verwendet.

#### short - long

Hier wählen Sie, wie Ausreißer dargestellt werden. Im Modus short werden die Ausreißer als kleine Dreiecke an der Achse dargestellt. Im Modus long werden die Ausreißer hingegen über die gesamte zur Verfügung stehende Fläche – gemäß den Regeln nach IBCS – dargestellt.

#### Size [px]

Die Größe des Ausreißerzeichens in Pixeln.

#### Negative/Positive Threshold

Ist bei automatischer Skalierung der Wert, bis zu dem sich im Diagramm alles automatisch skaliert. Übersteigt ein Wert in den Daten diese Grenze, wird dieser Wert nicht für die Maximum-Berechnung verwendet. Alle Werte über diesem Wert werden dann entsprechend als Ausreißer angezeigt.

#### Negative/Positive Threshold Percent

Gleiche Funktion wie Negative/Positive Threshold, jedoch für Prozentwerte in den Abweichungsdiagrammen.

#### **Scaling Helper**

Hier aktivieren und bestimmen Sie das Aussehen Linie (line) oder Fläche (area).

#### Value

Tragen Sie hier den Wert für die Position des Scaling Helpers ein.

## Outliers

□ Use Outlier Threshold

short long

Size [px]

Positive Threshold

100

7

Negative Threshold

 $-100$ 

Positive Threshold Percent

10

Negative Threshold Percent

-10

#### Line Color

Definieren Sie über den Color Picker oder einen Hex-Code die Farbe der Linie (Line Color).

Bar Line Width [px]

Bestimmen Sie die Linienbreite des Scaling Helpers in Pixel.

Area Color

Definieren Sie über den Color Picker oder einen Hex-Code die Farbe der Fläche (Area Color).

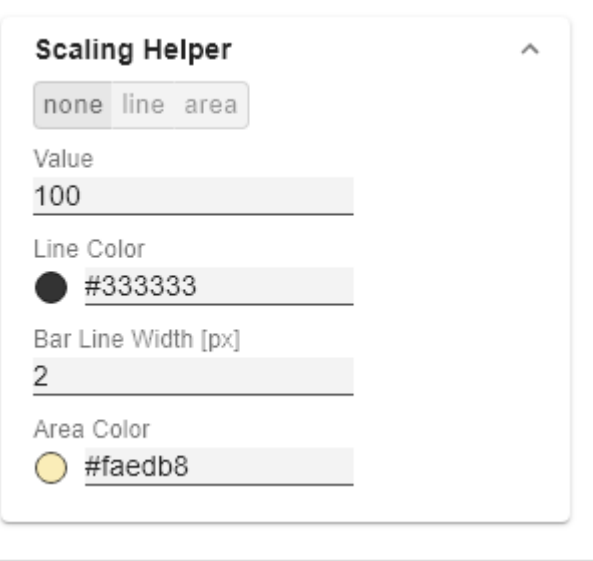

#### Input Output Tab

Die Funktionen dieses Tabs dienen dem Austausch von Templates (Vorlagen) für die graphomate charts. Verbinden Sie sich zum graphomate server - einer kostenlose Komponente der graphomate GmbH - um auf diesem ein graphomate charts Template abzulegen oder zu laden. Sie können auf diese Weise vorkonfigurierte graphomate charts Designs zwischen BI-Frontends, die den graphomate server unterstützen, austauschen. Aktuell sind dies: Power BI, Tableau, SAP Analytics Cloud, SAP Lumira Designer, SAP Web Intelligence, SAP UI5 und Microsoft Excel.

#### **Server Configuration**

Hier lässt sich die Server URL eingeben mit dem sich die Komponente verbinden soll und von der sie die Templates abrufen soll.

Wenn man die URL zum Server angegeben hat, wird durch einen grünen Haken signalisiert, dass eine Verbindung hergestellt werden konnte.

Sollte später ein anderer Server benutzt werden, kann auch der Button neben dem Save-Button gedrückt und die Server URL bearbeitet werden.

Der Hyperlink "Admin" ermöglicht den Absprung in den Admin-Bereich des graphomate servers.

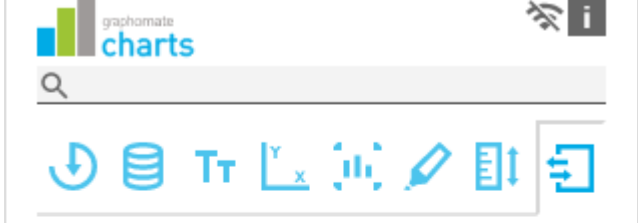

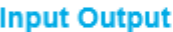

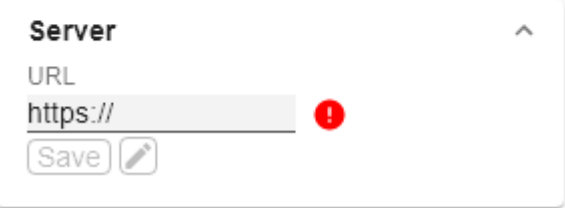

#### **Templates**

Wenn die derzeitigen Einstellungen als Template gespeichert werden sollen, kann in das Eingabefeld mit der Bezeichnung Create Template ein neuer Templatename eingetragen und mit Klick auf den Button Save State bestäti gt werden. Wenn der eingegebene Name der Namenskonvention genügt, wird das Template auf dem Server gespeichert und ein Toast mit der entsprechenden Botschaft im unteren Teil des graphomate property sheets ausgegeben. Sollte der eingegebene Name jedoch nicht den erwarteten Namenskonventionen genügen, wird dementsprechend eine Fehlermeldung mit den erlaubten Zeichen eingeblendet.

Über Choose Template können auf dem Server gespeicherte Templates abgerufen und angewendet werden. Dazu muss das gewünschte Template nur ausgewählt werden und der Button Apply betätigt werden. Sollten Sie ein Template löschen wollen, müssen Sie entsprechend das Template in der Liste auswählen und den Button Delete (Mülleimer) betätigen. Sollten Änderungen serverseitig an den Templates vorgenommen worden sein, muss per Refresh-Button geklickt werden. Änderungen sollten dann sichtbar sein.

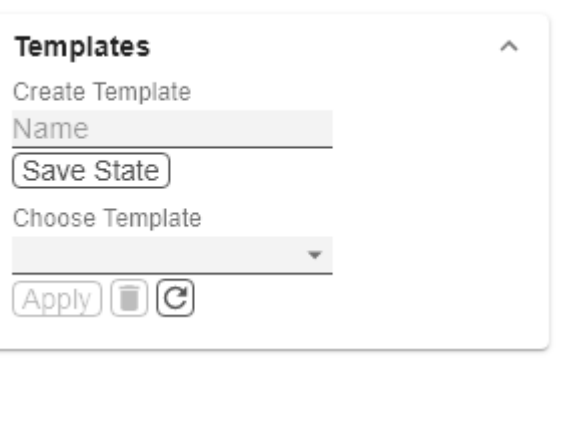

**Export**

PNG Export Available

Ist diese Checkbox aktiviert, wird bei Mouse-Over zur Laufzeit neben den Diagrammen ein Kamera-Icon angezeigt, welches den Export des Diagramms als PNG-Datei ermöglicht. Mit Klick auf die Schaltfläche öffnet sich ein neues Fenster, in dem das Diagramm wird. Dieses kann z. B. in eine MS Office  $A$ kopiert werden. Aufgrund der Funktionalitä Bibliothek ist gegenwärtig nicht möglich, den exportieren.

#### Excel Export Available

Ist diese Checkbox aktiviert, wird bei Mous Laufzeit neben den Diagrammen ein Excel welches den Export des Diagramms als JS ermöglicht. Mit Klick auf die Schaltfläche w benötigten Informationen automatisch in di Zwischenablage kopiert. Sie werden durch Nachricht darüber informiert, dass der Exp hat. Wird das automatische Kopieren in die Zwischenablage von Ihrem Browser nicht öffnet sich ein weiteres Browserfenster, de einfach komplett markieren (mit der Taster +A) und dann manuell in die Zwischenabla können (mittels Tastenkombination Strg+C lässt sich das Diagramm in Microsoft Exce Klick auf den Button Import Chart), sofern aphomate charts for Excel installiert haber

#### **Manual Series**

**Manual Categories**

hinterlegen.

Hier können Sie die Daten für die Datenrei eingeben, die dann im Diagramm abgebild Dezimaltrenner hier bitte unbedingt den Punkt (.) verwenden.

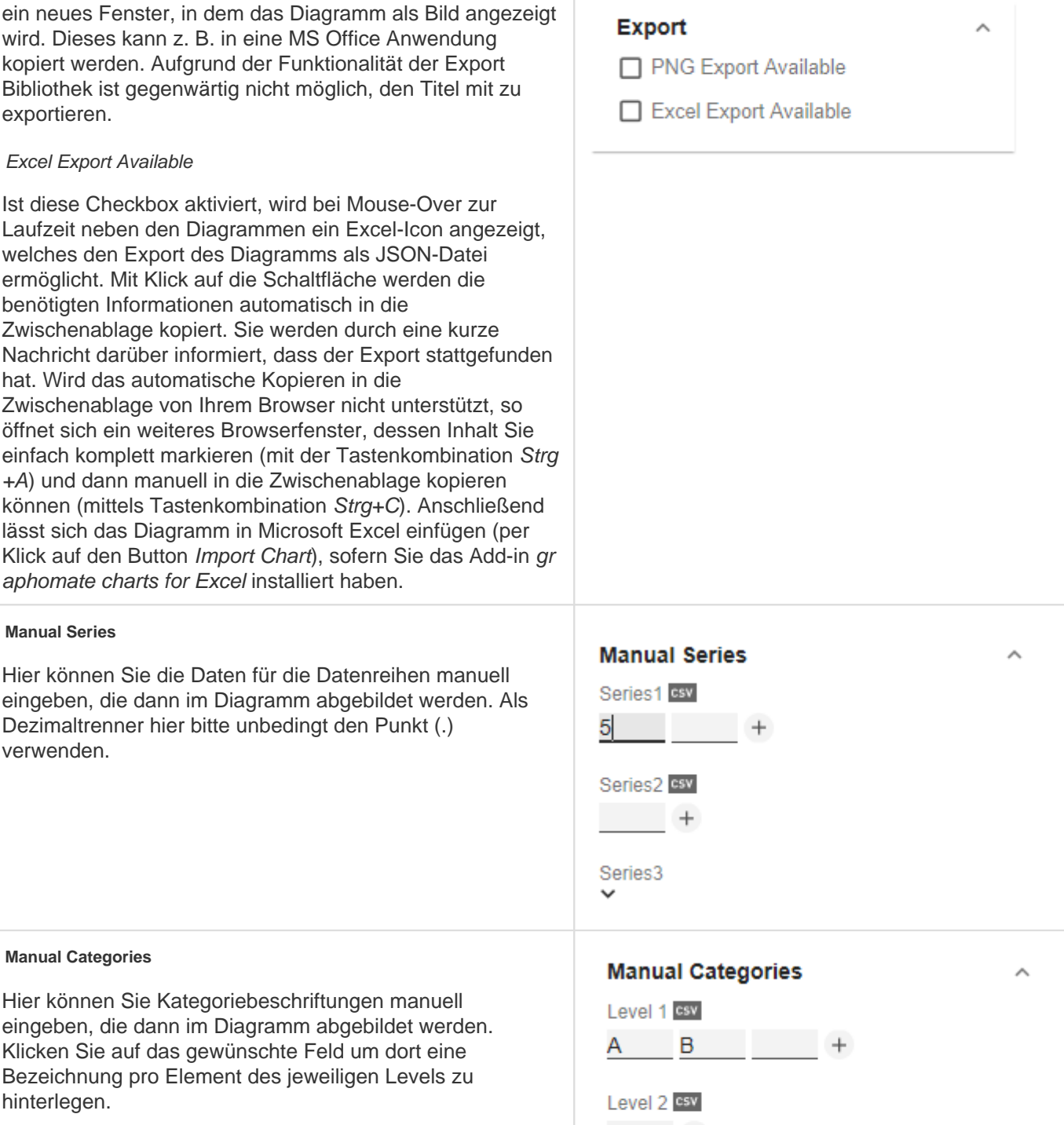

Level 3 csv

**D** Level 1 entspricht der ersten Zeile der Kategoriebeschriftung usw.

#### **Standardwerte**

Hier finden Sie die Standardwerte der voreingestellten Series Styles und der Scenarios. Kopieren Sie die Zeichenkette und fügen Sie diese auf dem Tab Data im jeweiligen Bereich Import/Export wieder ein.

#### **B** Series Styles:

W3sic2hvcnQiOiJkZWZhdWx0U2VyaWVzMSIsImNvbG9yIjoiI2FhYWFhYSIsImZpbGx0eXBlIjoiZmlsbGVkIiwi c2hhcGUiOiJjaXJjbGUiLCJ0aGlja25lc3MiOjEsImJhcndpZHRoIjowLjQsInBpbndpZHRoIjowLjI1LCJmb250d2V pZ2h0IjoicmVndWxhciJ9LHsic2hvcnQiOiJkZWZhdWx0U2VyaWVzMiIsImNvbG9yIjoiI2NjY2NjYyIsImZpbGx0 eXBlIjoiZmlsbGVkIiwic2hhcGUiOiJjaXJjbGUiLCJ0aGlja25lc3MiOjEsImJhcndpZHRoIjowLjQsInBpbndpZHRoIj owLjI1LCJmb250d2VpZ2h0IjoicmVndWxhciJ9LHsic2hvcnQiOiJkZWZhdWx0U2VyaWVzMyIsImNvbG9yIjoiIzk 5OTk5OSIsImZpbGx0eXBlIjoiZmlsbGVkIiwic2hhcGUiOiJjaXJjbGUiLCJ0aGlja25lc3MiOjEsImJhcndpZHRoIjo wLjQsInBpbndpZHRoIjowLjI1LCJmb250d2VpZ2h0IjoicmVndWxhciJ9LHsic2hvcnQiOiJkZWZhdWx0U2VyaW VzNCIsImNvbG9yIjoiI2JiYmJiYiIsImZpbGx0eXBlIjoiZmlsbGVkIiwic2hhcGUiOiJjaXJjbGUiLCJ0aGlja25lc3MiOj EsImJhcndpZHRoIjowLjQsInBpbndpZHRoIjowLjI1LCJmb250d2VpZ2h0IjoicmVndWxhciJ9LHsic2hvcnQiOiJk ZWZhdWx0U2VyaWVzNSIsImNvbG9yIjoiIzc3Nzc3NyIsImZpbGx0eXBlIjoiZmlsbGVkIiwic2hhcGUiOiJjaXJjbG UiLCJ0aGlja25lc3MiOjEsImJhcndpZHRoIjowLjQsInBpbndpZHRoIjowLjI1LCJmb250d2VpZ2h0IjoicmVndWxh ciJ9LHsic2hvcnQiOiJkZWZhdWx0U2VyaWVzNiIsImNvbG9yIjoiIzg4ODg4OCIsImZpbGx0eXBlIjoiZmlsbGVkIi wic2hhcGUiOiJjaXJjbGUiLCJ0aGlja25lc3MiOjEsImJhcndpZHRoIjowLjQsInBpbndpZHRoIjowLjI1LCJmb250d 2VpZ2h0IjoicmVndWxhciJ9LHsic2hvcnQiOiJkZWZhdWx0U2VyaWVzNyIsImNvbG9yIjoiIzU1NTU1NSIsImZpb Gx0eXBlIjoiZmlsbGVkIiwic2hhcGUiOiJjaXJjbGUiLCJ0aGlja25lc3MiOjEsImJhcndpZHRoIjowLjQsInBpbndpZH RoIjowLjI1LCJmb250d2VpZ2h0IjoicmVndWxhciJ9LHsic2hvcnQiOiJkZWZhdWx0U2VyaWVzOCIsImNvbG9yIj oiIzY2NjY2NiIsImZpbGx0eXBlIjoiZmlsbGVkIiwic2hhcGUiOiJjaXJjbGUiLCJ0aGlja25lc3MiOjEsImJhcndpZHRo IjowLjQsInBpbndpZHRoIjowLjI1LCJmb250d2VpZ2h0IjoicmVndWxhciJ9LHsic2hvcnQiOiJkZWZhdWx0U2Vya WVzOSIsImNvbG9yIjoiIzMzMzMzMyIsImZpbGx0eXBlIjoiZmlsbGVkIiwic2hhcGUiOiJjaXJjbGUiLCJ0aGlja25lc 3MiOjEsImJhcndpZHRoIjowLjQsInBpbndpZHRoIjowLjI1LCJmb250d2VpZ2h0IjoicmVndWxhciJ9LHsic2hvcnQ iOiJkZWZhdWx0U2VyaWVzMTAiLCJjb2xvciI6IiM0NDQ0NDQiLCJmaWxsdHlwZSI6ImZpbGxlZCIsInNoYXBlIj oiY2lyY2xlIiwidGhpY2tuZXNzIjoxLCJiYXJ3aWR0aCI6MC40LCJwaW53aWR0aCI6MC4yNSwiZm9udHdlaWd odCI6InJlZ3VsYXIifSx7InNob3J0IjoiZGVmYXVsdFNlcmllczExIiwiY29sb3IiOiIjMTExMTExIiwiZmlsbHR5cGUi OiJmaWxsZWQiLCJzaGFwZSI6ImNpcmNsZSIsInRoaWNrbmVzcyI6MSwiYmFyd2lkdGgiOjAuNCwicGlud2lk dGgiOjAuMjUsImZvbnR3ZWlnaHQiOiJyZWd1bGFyIn0seyJzaG9ydCI6ImRlZmF1bHRTZXJpZXMxMiIsImNvb G9yIjoiIzIyMjIyMiIsImZpbGx0eXBlIjoiZmlsbGVkIiwic2hhcGUiOiJjaXJjbGUiLCJ0aGlja25lc3MiOjEsImJhcndpZ HRoIjowLjQsInBpbndpZHRoIjowLjI1LCJmb250d2VpZ2h0IjoicmVndWxhciJ9XQ==

#### **B** Scenarios (AC, FC, PP, BU):

W3sic2hvcnQiOiJBQyIsImNvbG9yIjoiIzIyMjIyMiIsImZpbGx0eXBlIjoiZmlsbGVkIiwic2hhcGUiOiJyZWN0IiwidG hpY2tuZXNzIjoxLCJiYXJ3aWR0aCI6MC40LCJwaW53aWR0aCI6MC4yNSwiZm9udHdlaWdodCI6Im5vcm1h bCJ9LHsic2hvcnQiOiJQUCIsImNvbG9yIjoiIzgwODA4MCIsImZpbGx0eXBlIjoiZmlsbGVkIiwic2hhcGUiOiJyaG 9tYiIsInRoaWNrbmVzcyI6MSwiYmFyd2lkdGgiOjAuNCwicGlud2lkdGgiOjAuMjUsImZvbnR3ZWlnaHQiOiJub3 JtYWwifSx7InNob3J0IjoiQlUiLCJjb2xvciI6IiMwMDAwMDAiLCJmaWxsdHlwZSI6ImVtcHR5Iiwic2hhcGUiOiJja XJjbGUiLCJ0aGlja25lc3MiOjEsImJhcndpZHRoIjowLjQsInBpbndpZHRoIjowLjI1LCJmb250d2VpZ2h0Ijoibm9y bWFsIn0seyJzaG9ydCI6IkZDIiwiY29sb3IiOiIjMDAwMDAwIiwiZmlsbHR5cGUiOiJoYXRjaGVkVXAiLCJzaGFw ZSI6InJob21iIiwidGhpY2tuZXNzIjoxLCJiYXJ3aWR0aCI6MC40LCJwaW53aWR0aCI6MC4yNSwiZm9udHdla WdodCl6Im5vcm1hbCJ9XQ==

## Interaktivität zur Laufzeit

Die graphomate charts unterstützt einige Funktionen, die zur Laufzeit interaktiv genutzt werden können.

#### **Excel-Export**

Ist der Punkt Excel Export Available im Input Output Tab aktiviert, wird zur Laufzeit bei Mouse-Over über die Komponente neben den Diagrammen ein Excel-Export-Icon angezeigt, welches den Export des Diagramms als JSON-Datei ermöglicht. Somit ist auch ein Kopieren der Daten in MS-Excel-Anwendung möglich (sofern unser grap homate charts for Excel Add-in dort installiert ist).

#### **Kontextmenü**

Ist der Punkt Context Menu im Data Tab aktiviert, können Sie zur Laufzeit per Rechtsklick auf die Komponente ein Kontextmenü öffnen, dass spezielle Filterungen (je nach Einstellung) erlaubt. Alle hierüber vorgenommenen Änderungen lassen sich durch das neu Laden des Dashboards wieder rückgängig machen.

#### **PNG-Export**

Ist der Punkt PNG Export Available im Input Output Tab aktiviert, wird zur Laufzeit bei Mouse-Over über die Komponente neben den Diagrammen ein Kamera-Icon angezeigt, welches den Export des Diagramms als PNG-Datei ermöglicht. Somit ist auch ein Kopieren eines Bildes in MS-Office-Anwendung möglich.

#### **Tooltips**

Wenn der Punkt Tooltips im Labels Tab aktiviert ist, werden zur Laufzeit Tooltips auf dem Diagramm angezeigt, die für das entsprechende Element detaillierte Informationen anzeigen.

#### **User Highlights**

Weiterhin gibt es zur Runtime die Möglichkeit, sogenannte User Highlights zu setzen und per Bookmark zu speichern. Um die User Highlights zu setzen und somit optisch hervorzuheben, klicken Sie einfach im Dashboard mit gedrückter Alt-Taste auf die gewünschten Werte.

#### **Highlight Group**

Ist der Punkt Highlight Group im Emphasis Tab für ein Chart aktiviert, so werden alle Elemente innerhalb des Charts, die dieselbe Member-Kombination (exklusive Keyfigure Dimension) wie ein gehovertes Element besitzen, durch eine farbige Umrandung hervorgehoben. Befinden sich neben dem erstgenannten Chart noch weitere Charts mit aktivierter Highlight Group in der Applikation, so werden in diesen alle Elemente hervorgehobenen, deren Member-Kombinationen jeweils eine Obermenge von der Member-Kombination des gehoverten Elementes sind (exklusive Keyfigure Dimension). Die Farbe der Hervorhebung kann für jedes Chart über die Option Highlight Group Color individuell angepasst werden.

Bsp.: In Chart 1 wird ein Element mit der Member-Kombination A := {"Atlantic", "New Brunswik"} gehovert. Chart 2 besitzt Elemente, welche die Member-Kombinationen B := {"Atlantic", "New Brunswik", "Home Office"} besitzen. Da B eine Obermenge von A darstellt (alle Elemente von A sind in B enthalten: das schließt die Gleicheit von A und B mit ein), werden diese Elemente entsprechend hervorgehoben. Hovert man umgekehrt ein Element aus Chart 2 mit der Member-Kombination B, so werden die Elemente aus Chart 1 mit Member-Kombination A nicht mehr hervorgehoben, da A keine Obermenge von B ist.

Möchte man in den Member-Kombinationen zusätzlich die Keyfigure Dimension (Measure) berücksichtigen, so kann man für jedes Chart die Optionen Match Measures aktivieren. Als Beispiel erweitern wir dazu die Member-Kombinationen aus dem ersten Beispiel um eine Keyfigure Dimension: A := {"Atlantic", "New Brunswik", "**Order Quantity**"} und B := {"Atlantic", "New Brunswik", "Home Office", "**Profit**"}. Auch hier gilt das oben beschriebe Verhalten: beim Hovern eines Elements mit der Member-Kombination A werden alle Elemente hervorgehoben,

deren Member-Kombination eine Obermenge von A sind. In diesem Fall ist B keine Obermenge mehr von A, sodass die Elemente mit Member-Kombination B nicht mehr hervorgehoben werden.

Da sich die Option Match Measures für jedes Chart individuell aktivieren lässt, soll ein letztes Beispiel für das unterschiedliche Verhalten zwischen den oben genannten Beispielcharts gegeben werden. Für diesen Fall ist im Chart 1 die Option Match Measures deaktiviert und im Chart 2 aktiviert. Hovert man jetzt in Chart 1 ein Element mit der Member-Kombination A := {"Atlantic", "New Brunswik"} (mit der Keyfigure "Order Quantity") so werden innerhalb von Chart 1 alle Elemente hervorgehoben, deren Member-Kombination eine Obermenge von A sind. Im Chart 2 verhält es sich jedoch anders, da dort die Option Match Measures aktiviert ist. Hier werden nur die Elemente hervorgehoben, deren Member-Kombinationen eine Obermenge von A $_{\text{Measures}} :=$  {"Atlantic", "New

Brunswik", "**Order Quantity**"} sind.

#### **Chartpicker-Component**

Zusammen mit den Charts erhält man einen Chartpicker, der zunächst noch als eigene Komponente installiert werden muss (s. [Installation](#page-10-0)). Der Chartpicker ermöglicht in der Runtime den interaktiven Wechsel zwischen den sechs möglichen Charttypen im Time oder Structure Mode. Über das Event On Chart Type Changed lässt sich der Chartpicker über die SAP interne Scriptsprache mit einem Chart verknüpfen. Das folgende Script zeigt dies beispielhaft:

```
var chartType = GRAPHOMATECHARTPICKER_1.getChartType();
GRAPHOMATECHART_1.setChartType(chartType);
var structureMode = GRAPHOMATECHARTPICKER_1.getStructureMode();
GRAPHOMATECHART 1.setStructureMode(structureMode);
```
Im ersten Codeblock wird der Charttype-Getter des Chartpickers (GRAPHOMATECHARTPICKER\_1) aufgerufen, welcher den aktuell gewählten Charttype des Chartpickers zurückgibt. Der Output wird dann an den Charttype-Setter des gewünschten Charts (GRAPHOMATECHART\_1) übergeben. Analog verfährt man im zweiten Block mit dem StructureMode, welcher angibt, ob sich das Chart im Time (false) oder Structure Mode (true) befindet.

Über die Properties Charttype und Rotated im Standard Properties Sheet können der initiale Charttyp und Modus (Ti me oder Structure) des Chartpickers bestimmt werden.

## Known Issues

- Datenserienbreiten (Width) im Data Series Styles Editor gelten zurzeit nur für Säulen- und Balkendiagramme. Für Stapel-, Wasserfall- und Integrierte Abweichungsdiagramme nutzen Sie bitte den Parameter Bar Width in den Standard Properties.
- Auch die Datenarten Width kann nicht für Wasserfall- und Stapeldiagramme angewendet werden.
- Die Datenreihenbeschriftung (Series Labels) Right/Bottom des Wasserfall- und Stapeldiagramms werden nicht korrekt gezeichnet.
- Wenn beim Wasserfall manuell skaliert wird und das Minimum positiv ist, werden die Elemente in die Balken gezeichnet.
- Der Lumira-Designer-eigene PDF-Export funktioniert u. U. nicht im Zusammenspiel mit schraffierten oder gepunkteten Datentypen und dem Internet Explorer sowie MS Edge.
- Im Internet Explorer werden für NULL-Werte-Labels keine Tooltips angezeigt.
- Bei unterschiedlichen Charttypen pro Serie lässt sich die Single-/Multihighlight-Funktion nicht nutzen.
- Bei unterschiedlichen Charttypen pro Serie und aktivierter Funktion "Use Outlier Threshold" entsteht ein größerer Abstand zwischen der Wertachse und den Kategorielabels.
- Übersteigt der Wert des Scaling Helpers den Outlier Threshold (Use Outlier Threshold: true), wird der Wert des Scaling Helpers als neuer Outlier Threshold Wert definiert (Gleiches gilt für negative Werte des Scaling Helpers)
- Die Comparison Group kann auch in Verbindung mit den Composites von Lumira Designer verwendet werden.
- Im Struktur-Modus überlappt das Chart die Szenariolegende.
- **D** Ab Version 2.6.2 wird für CSS-Formatierungen der Datentyp-Attribut-Selektor auf den SVG-Elementen deprec ated. Bitte verwenden Sie in Zukunft für CSS-Selektoren die neu hinzugekommene Datentyp-Klasse, um Elemente Ihres Datentyps entsprechend zu selektieren. Das Datentypen-Attribut wird in einer der zukünftigen Versionen entfernt.

## <span id="page-65-0"></span>**Zahlenformate**

## **Eingabeoptionen für den numeral.js Format-String**

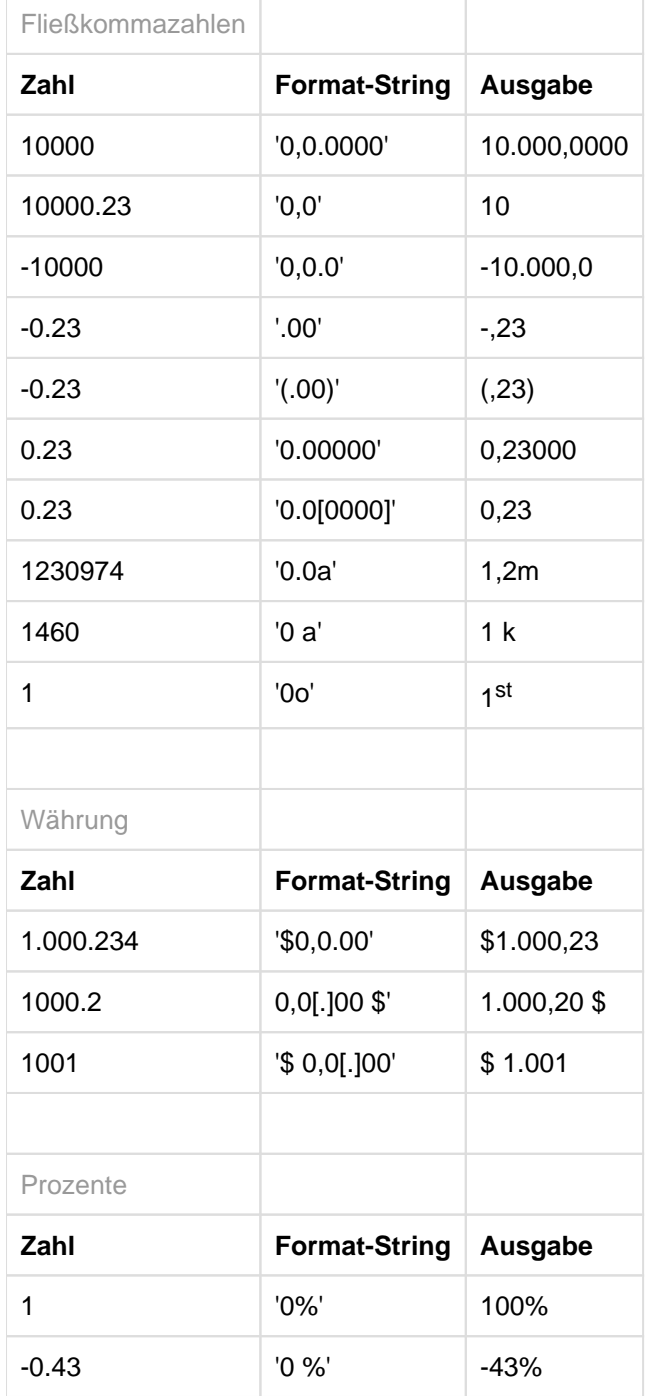

[Quelle](http://numeraljs.com/)

#### **Eingabeoptionen für den Extended-Number-Format-String**

Prozentzahlen und "normale" Zahlen werden separat formatiert; dies wird über zwei Format-Strings gesteuert, die aber im Aufbau identisch sind. Die in den Format-Strings enthaltenen Zeichenketten werden i.d.R. in der zu formatierenden Zahl einfach ersetzt. Ausnahmen sind hier der Skalierungsfaktor sowie die Anzahl der Dezimalstellen.

Die einzelnen im Format-String enthaltenen Elemente werden durch "|" voneinander getrennt. Format-Strings mit weniger als 7 Elementen bzw. 6 "|" werden als ungültig betrachtet; in diesem Fall kommt eine Standardformatierung ohne Skalierung mit einer Nachkommastelle zum Tragen.

Folgende Elemente sind im Extended-Number-Format-String enthalten (die Reihenfolge muss dabei erhalten bleiben):

#### Negativ|Präfix|Tausender|Dezimal|Skalierung|AnzahlNachkomma|Suffix

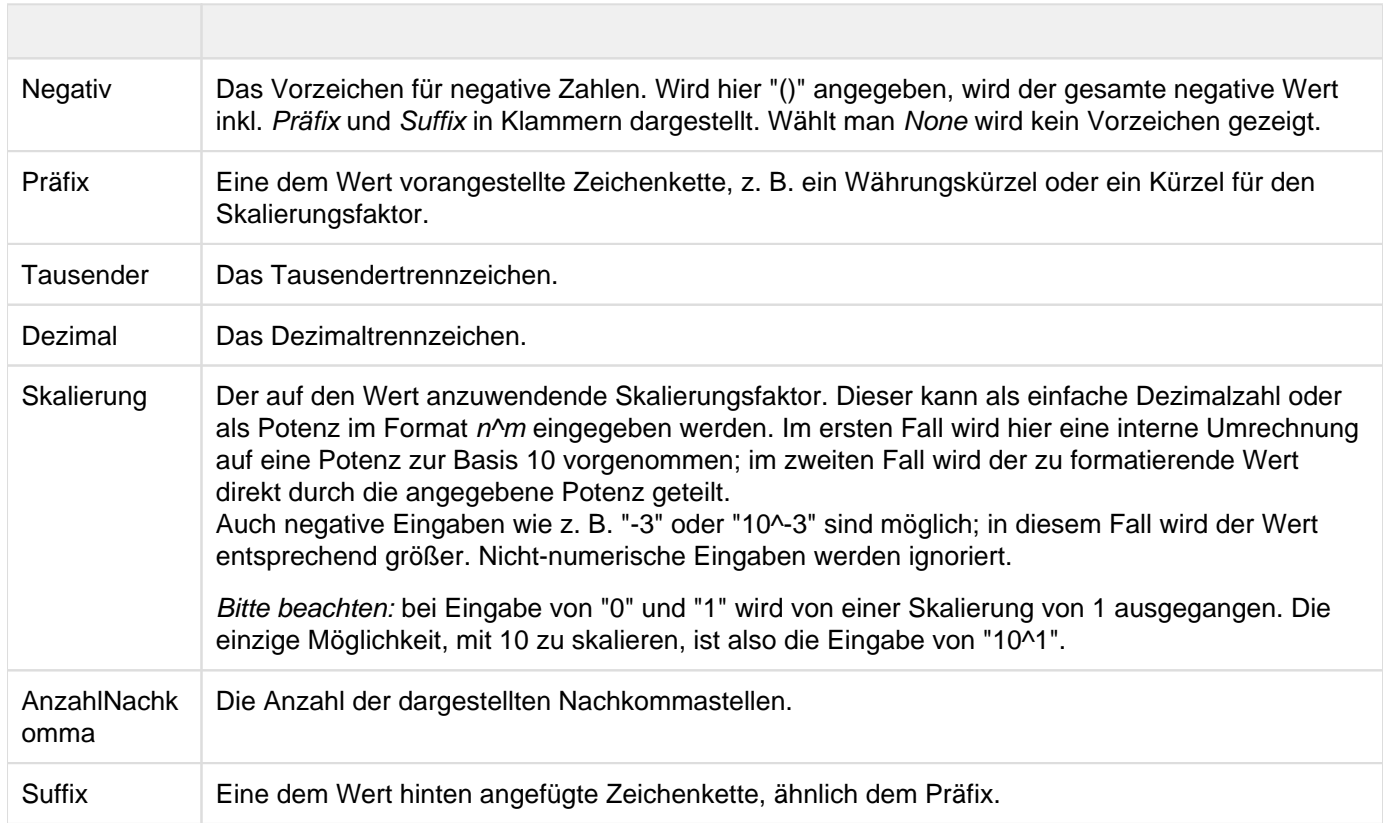

## CSS-Selektoren

#### **Übersicht ausgewählter CSS-Selektoren**

Die nachfolgende Abbildung stellt einige der CSS-Selektoren dar, welche über das Custom CSS in SAP Designer adressiert werden können.

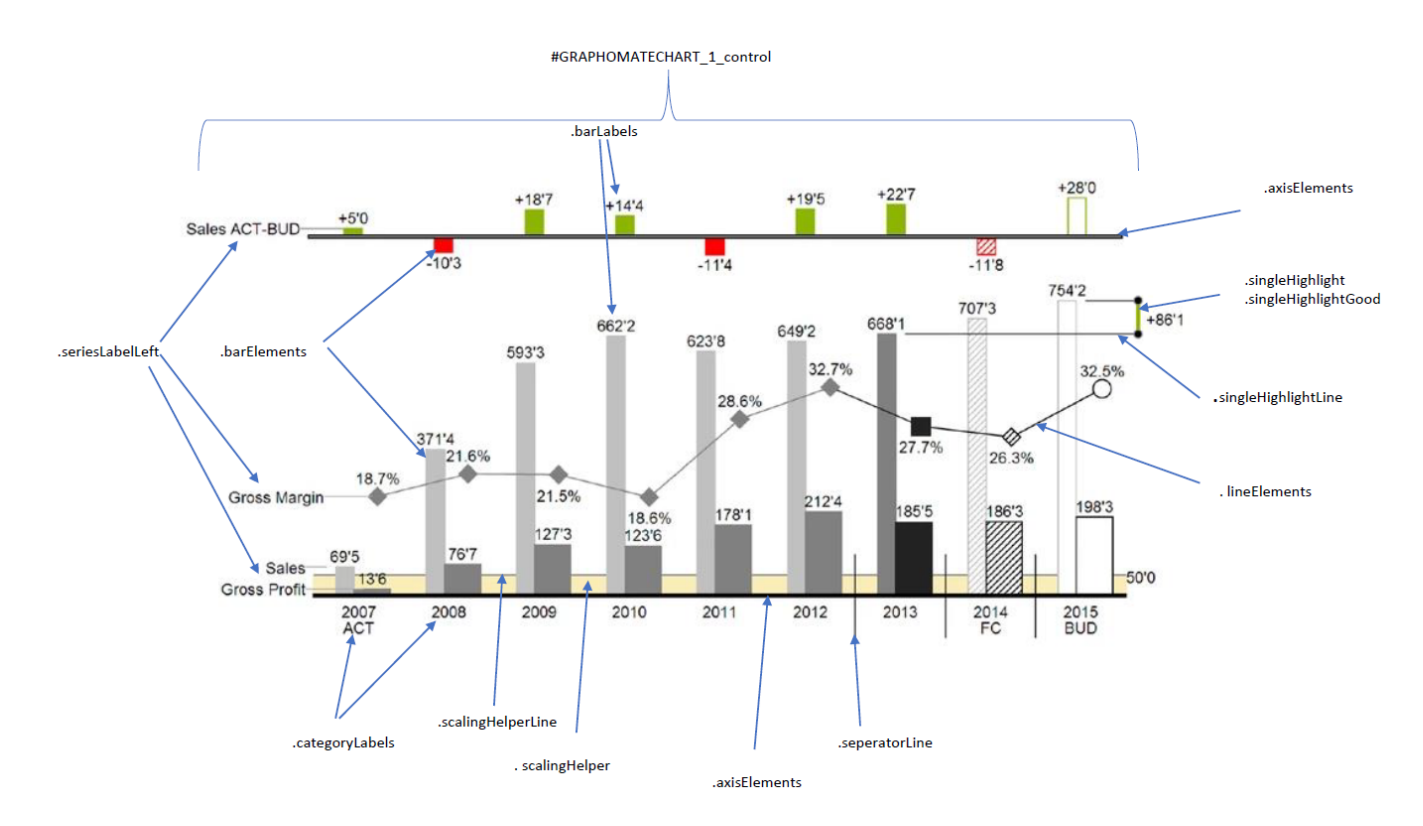

Die Chart-Elemente enthalten die Hierarchie-Level als CSS-Klasse, wenn diese durch die Query mitgeliefert werden. Weiterhin empfehlen wir, eine Browser-Konsole zu verwenden um die Elemente auf ihre CSS-Klassen zu untersuchen.

Hier einige Anwendungsbeispiele:

```
.lineElements { 
        stroke: red !important;
} 
#GRAPHOMATECHART_1_control .lineElements.seriesIndex1 { 
        stroke: red !important;
}
.scalingHelper {
     fill: aliceblue;
}
```

```
.barElements {
          stroke: red; 
}
```
**C** Ab Version 2.6.2 wird für CSS-Formatierungen der Datentyp-Attribut-Selektor auf den SVG-Elementen deprec ated. Bitte verwenden Sie in Zukunft für CSS-Selektoren die neu hinzugekommene Datentyp-Klasse, um Elemente Ihres Datentyps entsprechend zu selektieren. Das Datentypen-Attribut wird in einer der zukünftigen Versionen entfernt.

## Anhang

#### **Der Wasserfall Berechnungspfad**

Ein Wasserfalldiagramm – auch Brücke(ndiagramm) genannt – zeigt, wie ein Anfangswert durch eine Serie von Werten erhöht (Zufluss) oder ver-ringert (Abfluss) wird und so zu einem Endwert führt – ggf. mit Zwischensummen und Spannen.

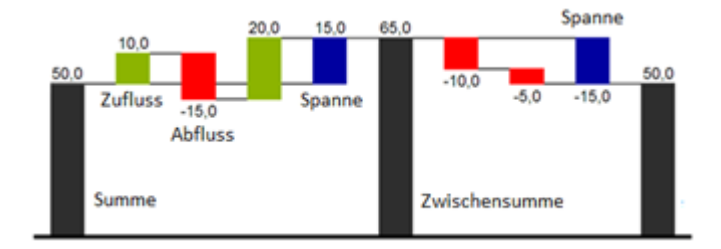

Zur flexiblen Nutzung des Wasserfalls kann durch eine zusätzliche Datenreihe festgelegt werden, ob es sich bei dem darzustellenden Wert um eine (Zwischen-)Summe/Spanne oder einen Zu- bzw. Abfluss handelt: den Waterfall Calculation Path.

Grundsätzlich bestimmen die Vorzeichen der Datenserienwerte die Wirkung auf die (Zwischen-)Summen des Wasserfalls:

- negative Werte werden als Abfluss,
- + positive Werte als Zufluss interpretiert

und entsprechend der Farbwahl auf dem Reiter Appearance gezeichnet.

Bei Nutzung von Datenarten werden die hier definierten Farbwerte übersteuert.

Standardmäßig wird das letzte Element eines Wasserfalls als Endsumme interpretiert. Ein Wasserfall ohne Eingaben im Waterfall Calculation Path hätte damit folgendes Aussehen:

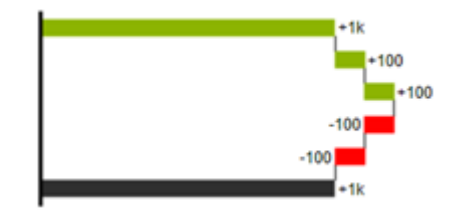

Durch die Pflege des Waterfall Calculation Path kann das Aussehen und das Vorzeichen der einzelnen Wasserfallelemente unabhängig – auch über die Skriptsprache – gesteuert werden. Folgende Werte können verwendet werden:

#### **+ = Zufluss**

Positive Vorzeichen werden unterdrückt, die (+)-Farbe auf die Elemente angewendet.

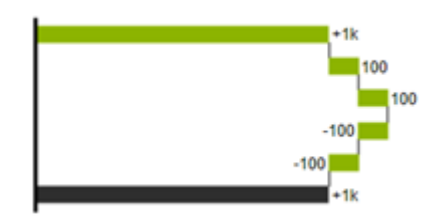

#### **- = Abfluss**

Negative Vorzeichen werden unterdrückt, die (-)-Farbe auf die Elemente angewendet.

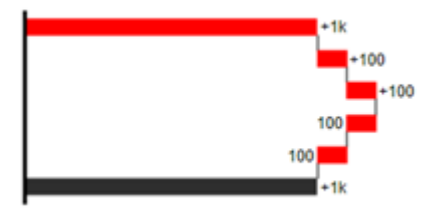

#### **0 = neutrale Position**

Alle Vorzeichen werden abgebildet, die (0)-Farbe wird auf die Elemente angewendet.

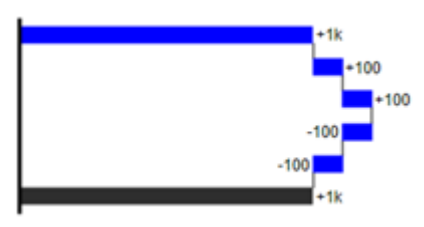

#### **= = (Zwischen)-Summe**

Das Element beginnt an der Werteachse und die (=)-Farbe wird auf die Elemente angewendet.

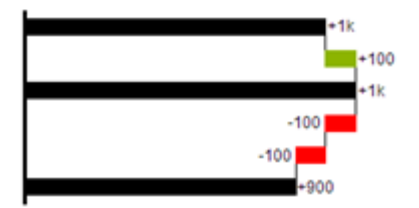

#### **s- = negative Spanne**

Mit einer Spanne können einzelne Veränderungen beginnend von einer Summen-Position zu einer Gesamt-Position zusammen- gefasst werden.

Mit der negativen Spanne können z.B. einzelne Kosten-Positionen zu einer Gesamtkosten-Position aggregiert werden.

Korrespondierend zur Abfluss-Position (s.o.) werden negative Vorzeichen unterdrückt und die (s-)-Farbe auf die Elemente angewendet.

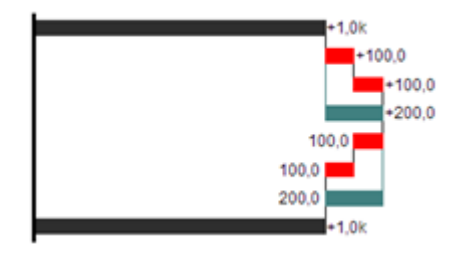

#### **s+ = positive Spanne**

Mit einer positiven Spanne werden Zufluss-Positionen beginnend von einer Summen-Position zusammengefasst. Korrespondierend zur Zufluss-Position werden positive Vorzeichen unterdrückt und die (s+)-Farbe auf die Elemente angewendet.

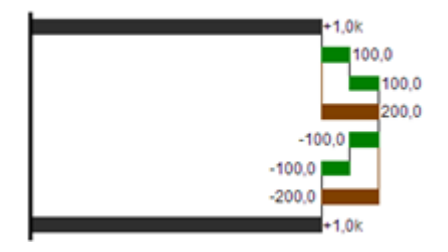

#### Achtung:

Die (-) und (s-)-Werte im Waterfall Calculation Path wirken sich auch auf die Abweichungs-diagrammezum Wasserfall aus: Bei negativen Datenwerten, die nun aufgrund der Eingaben ohne Vorzeichen abgebildet werden, kehrt sich das Vorzeichen der Abweichungen wie auch die Ausrichtung zwangsläufig um. Andernfalls besteht die Gefahr der Falschinterpretation.

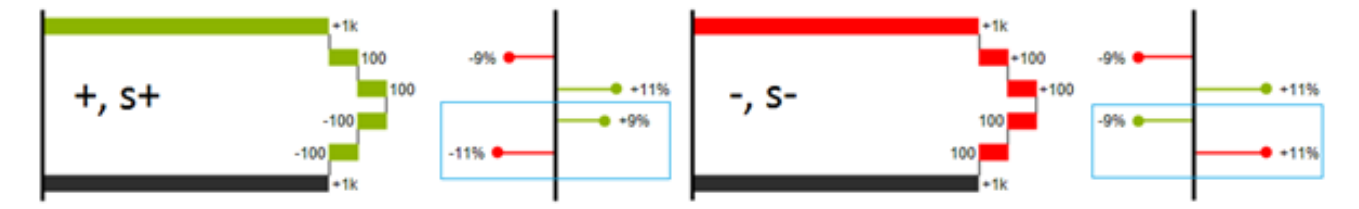
## Stapeldiagramm Modi

Bei der Darstellung von Werten im Form von Stapeldiagrammen können 5 verschiedene Modi für die Summenbildung genutzt werden. Folgende Abbildung zeigt die Modi auf:

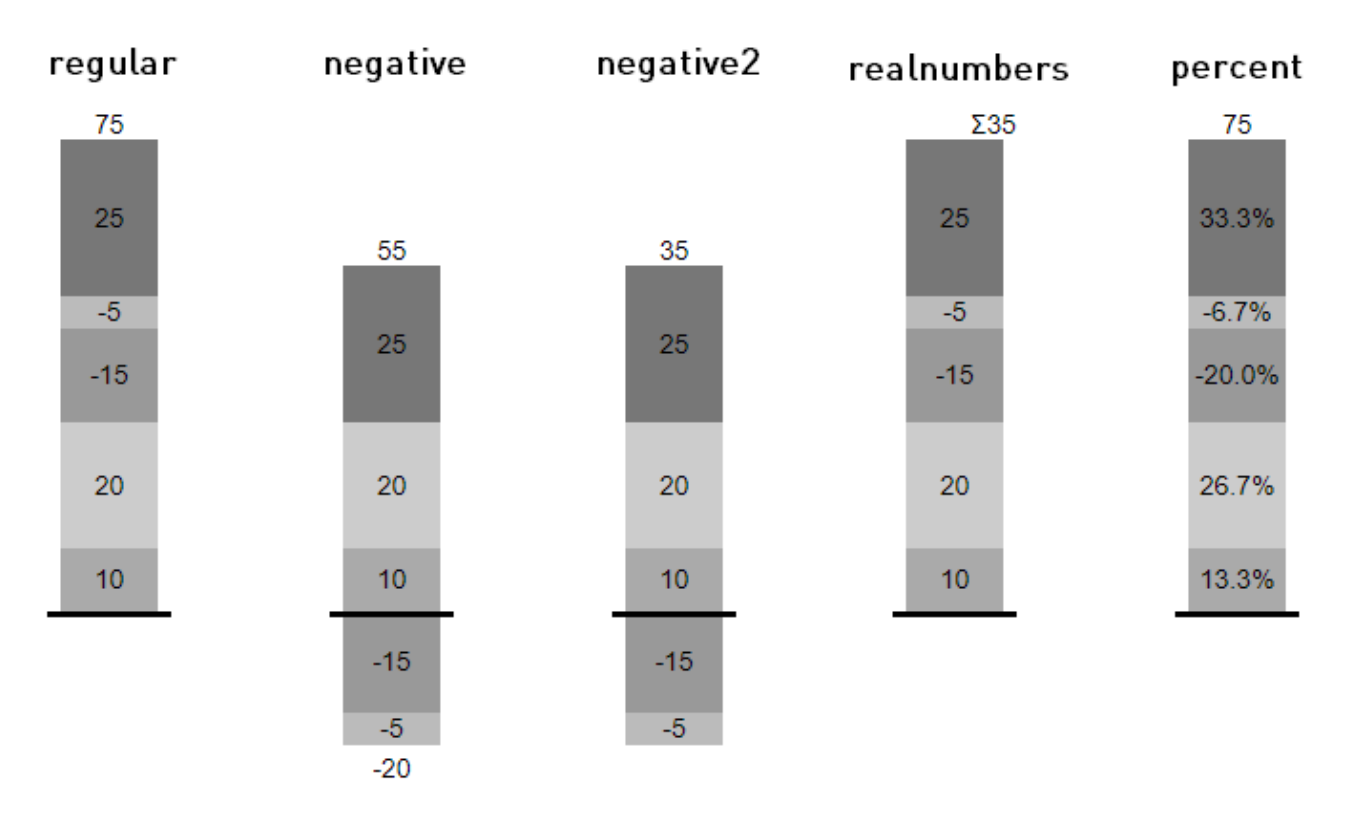